#### 健康保険組合の事業状況の報告(月報)の電子政府の総 合窓口(**e-Gov**)での電子申請マニュアル(V**er**.3)

#### はじめに

本マニュアルは、各健康保険組合において、健康保険組合の事業状況の報告 (以下「月報」といいます。)の電子政府の総合窓口(以下「e-Gov」といいます。)か らの電子申請を行うにあたり必要な最低限の操作手順を記載したものです。詳細 についてはe-Govが提供している利用マニュアル(下記アドレス参照のこと。)をご 確認ください。

<https://shinsei.e-gov.go.jp/Shinsei/manual/index.html>

● 電子申請用プログラムのインストールやe-Gov電子申請の動作環境の確認等の 事前準備に関して必要最低限の手順を掲載しておりますが、詳細に関してはe-Gov ホームページ上の「e-Gov電子申請システムの動作環境について」(下記アド レス参照のこと。)をご確認ください。

<http://shinsei.e-gov.go.jp/menu/prepare/environment.html>

月報の電子申請を行う際には、電子署名に必要な利用者の電子証明書は必要と しませんが、あらかじめ厚生労働省に発行申込みを行い、ユーザID、パスワードを 入手していただく必要があります(25ページの(コ)府省照会情報にて使用いたしま す。)。すでに厚生労働省 電子申請・届出システムのID・パスワードをお持ちの場 合は引き続きご利用頂くことが可能ですが、新たにID・パスワードの発行を申し込 まれる場合は、「ユーザID・パスワード発行申込み説明書」(下記アドレス参照のこ と。)をご覧のうえ、手続を行ってください。

<http://shinsei.e-gov.go.jp/mhlw/mhlw006.pdf>

本マニュアルに掲載されている画面については、ホームページの更新等により変 更される場合がありますので、ご留意ください。

#### 平成21年1月

#### 厚生労働省 保険局調査課 数理第一係

~目次~

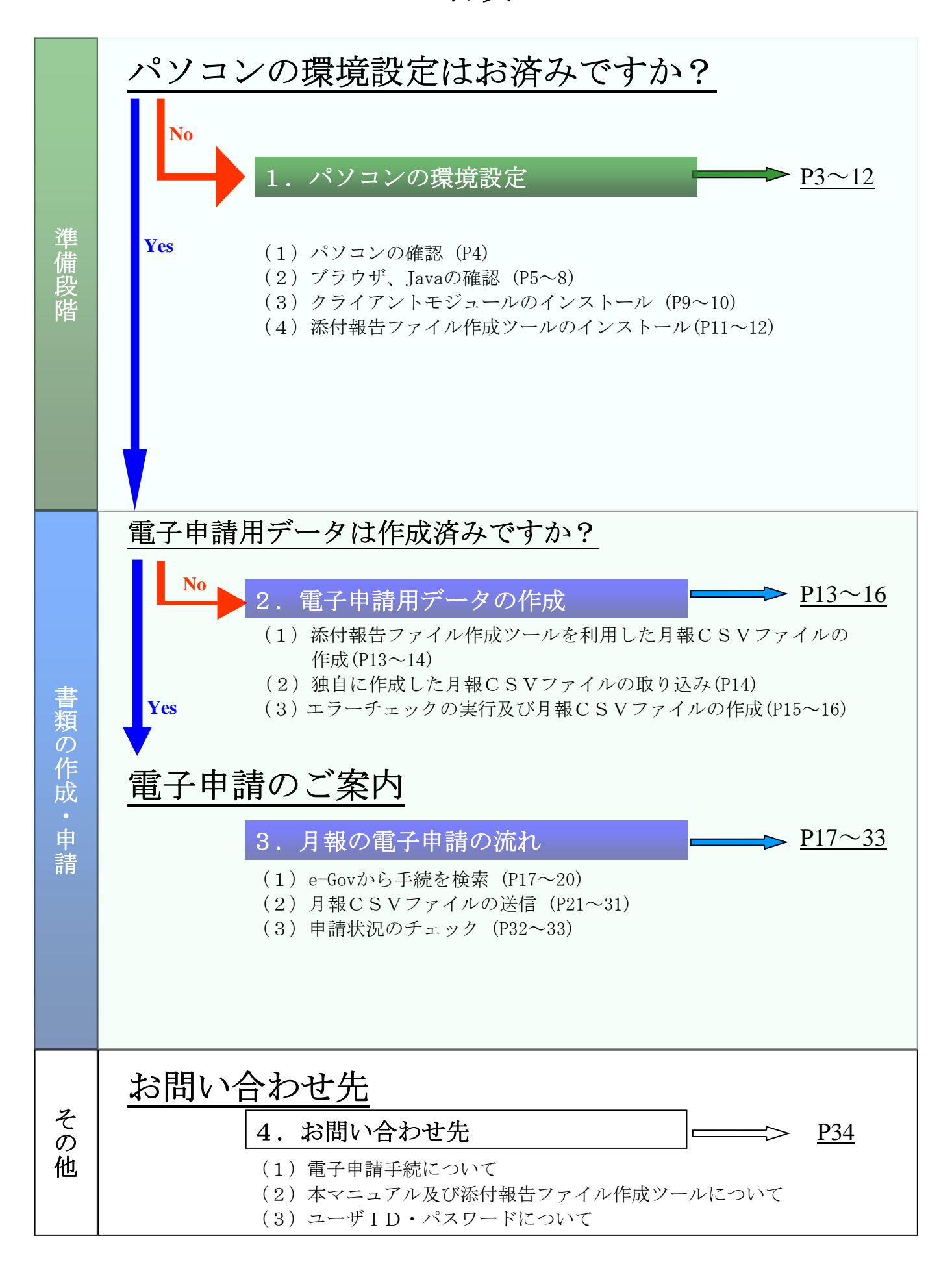

# **1**.パソコンの環境設定

ご利用のパソコンが、e-Govで電子申請をするための条件を満たしているかどうかを確認します。e-Govのホームページでご確認できますので、まず下記のアドレスへアクセスしてください。

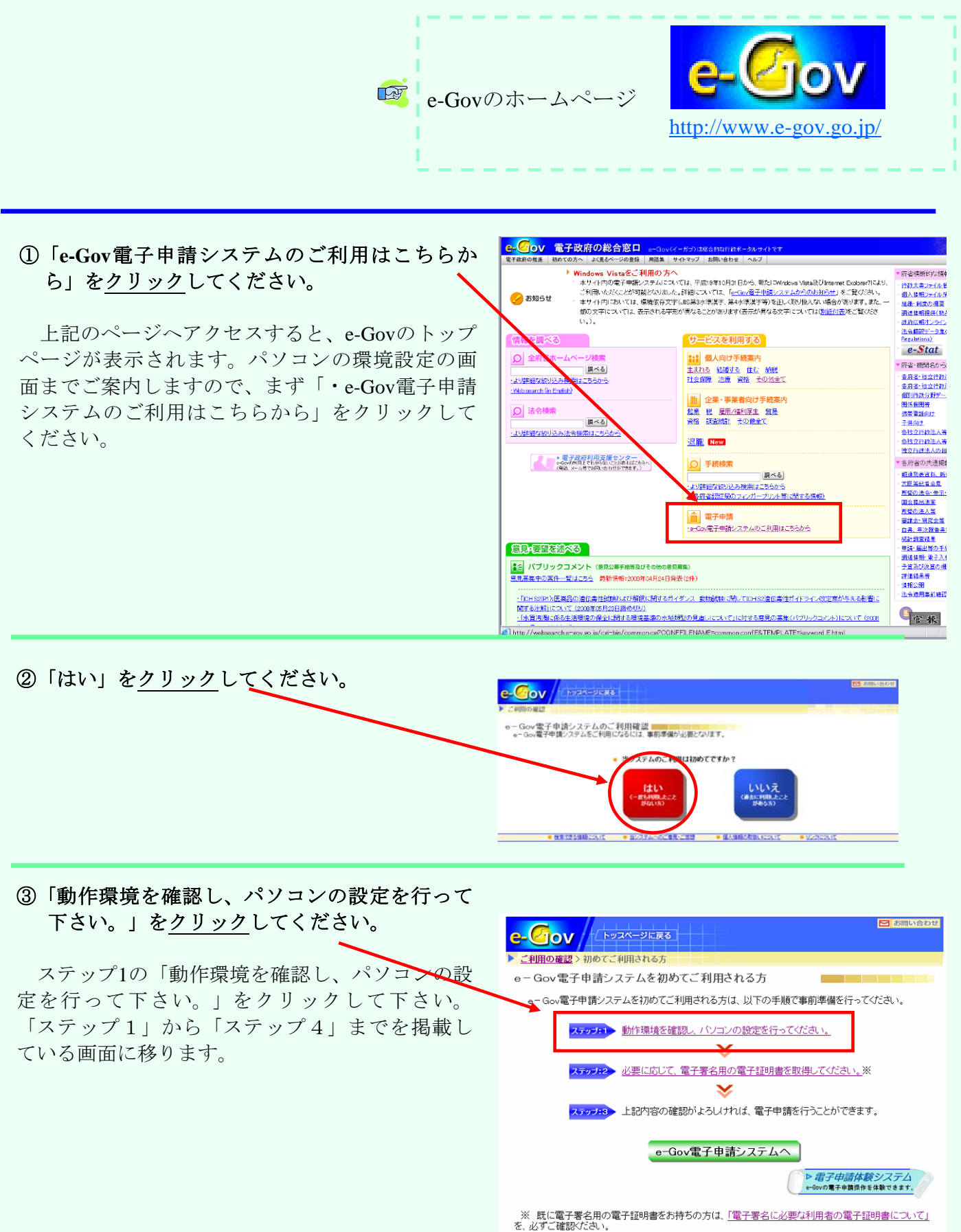

■ 検索できる情報について■ 当システムへのご意見・ご感想■ 個人情報の取扱いについて■ リンクについて

## (1)パソコンの確認

パソコンのCPU、搭載メモリ、 ハードディスクの空き容量、基本ソ フトウェア・ブラウザの条件が表示 されます。ご利用のパソコンが、こ の条件を満たしているか確認しま す。

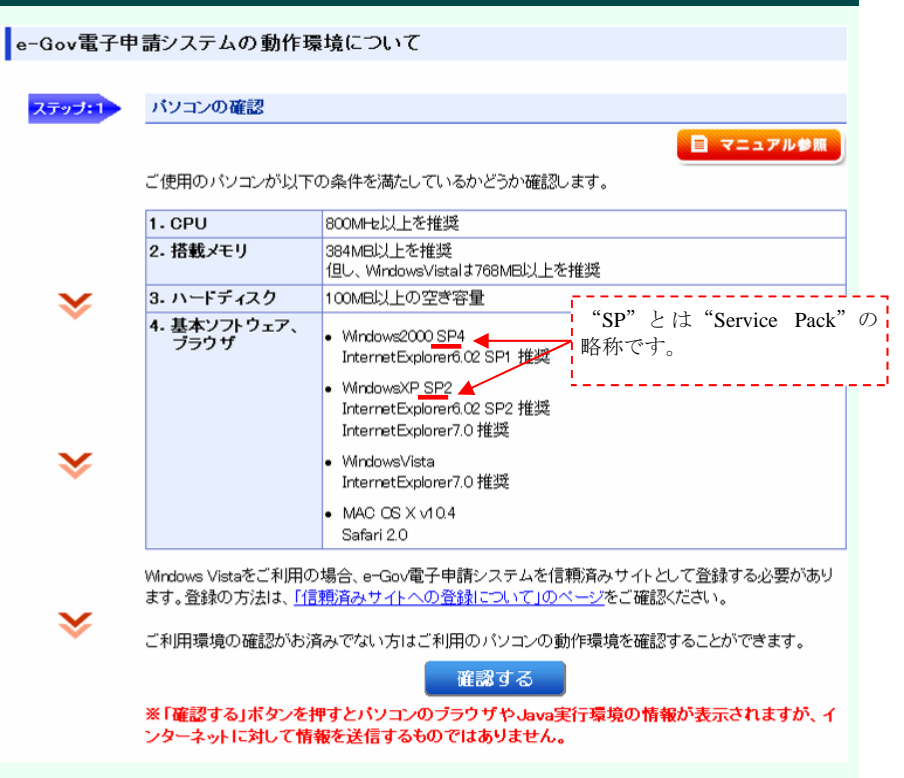

#### ~パソコンの**CPU**等の確認方法~

【基本ソフトウェア】、【CPU・搭載メモリ】、 【ハードディスクの空き容量】を確認します。

なお、条件を満たさない場合は、増設、空き容量 を確保する等の対応をするか、条件を満たしている パソコンをご利用下さい。

 ここではWindows XPの場合の確認方法をご紹介し ます。

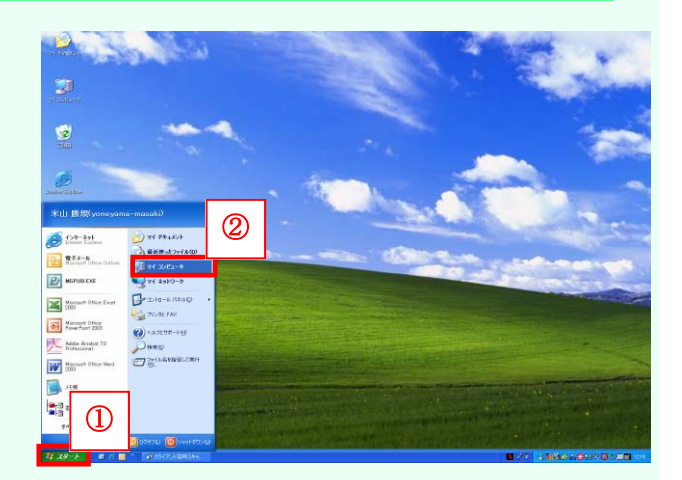

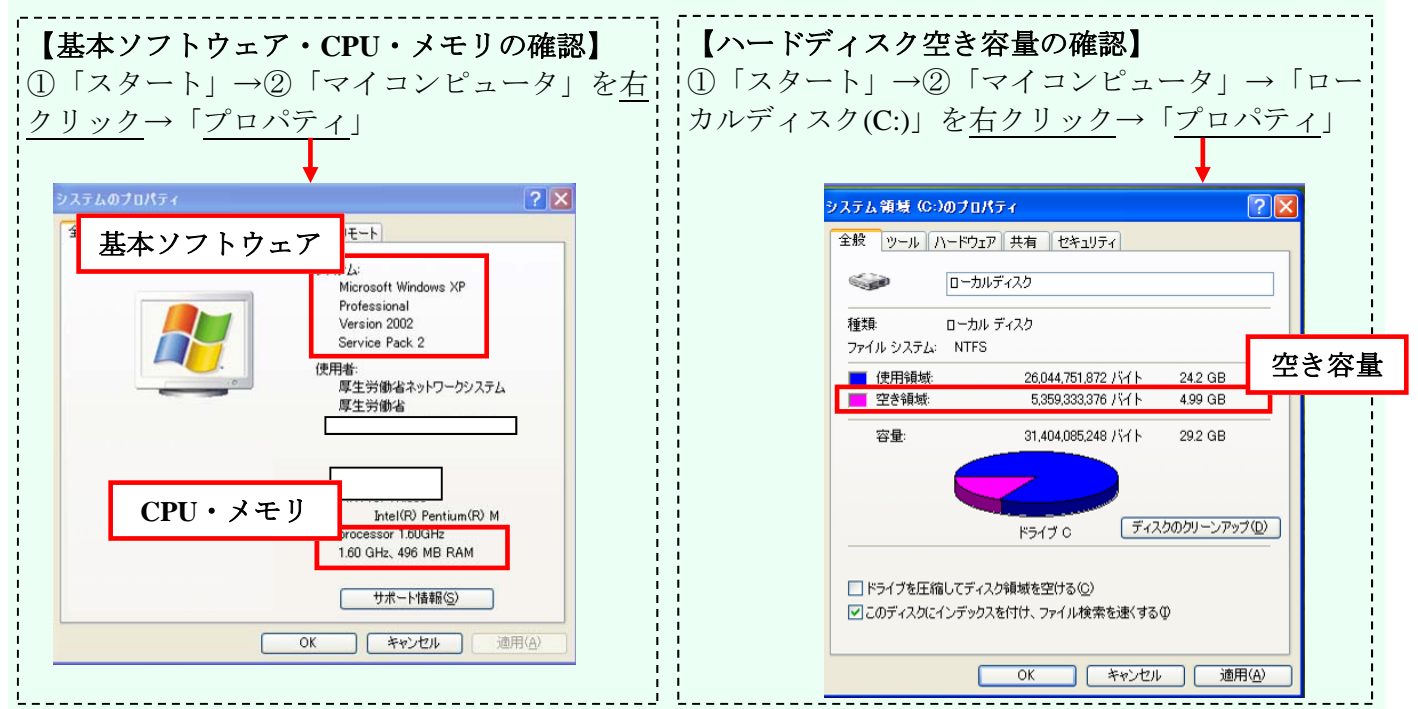

## (2)ブラウザ、**Java**の確認

続いて、ブラウザとJava実行環境を確認します。

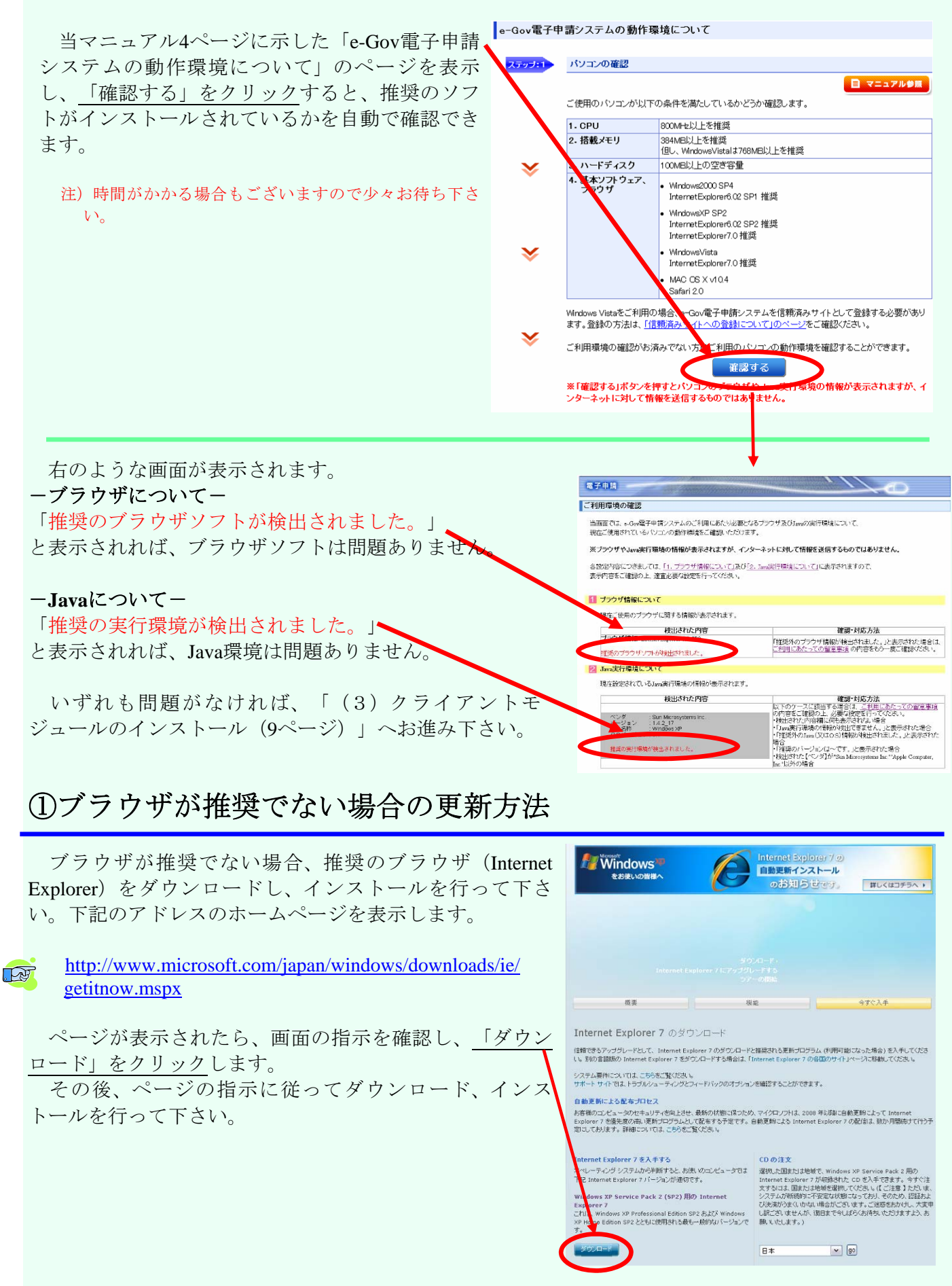

#### ②**Java**環境が推奨でない場合の更新方法

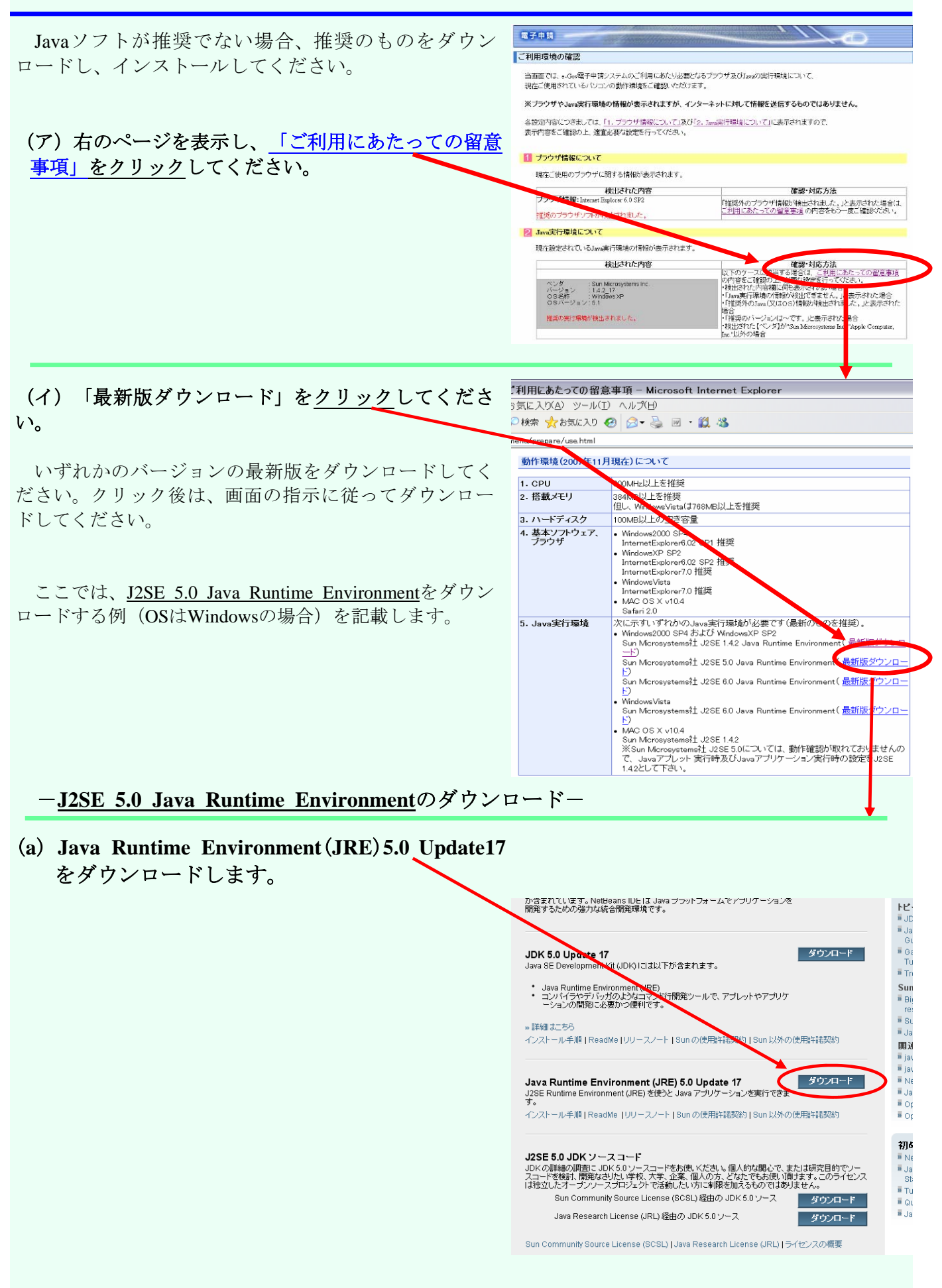

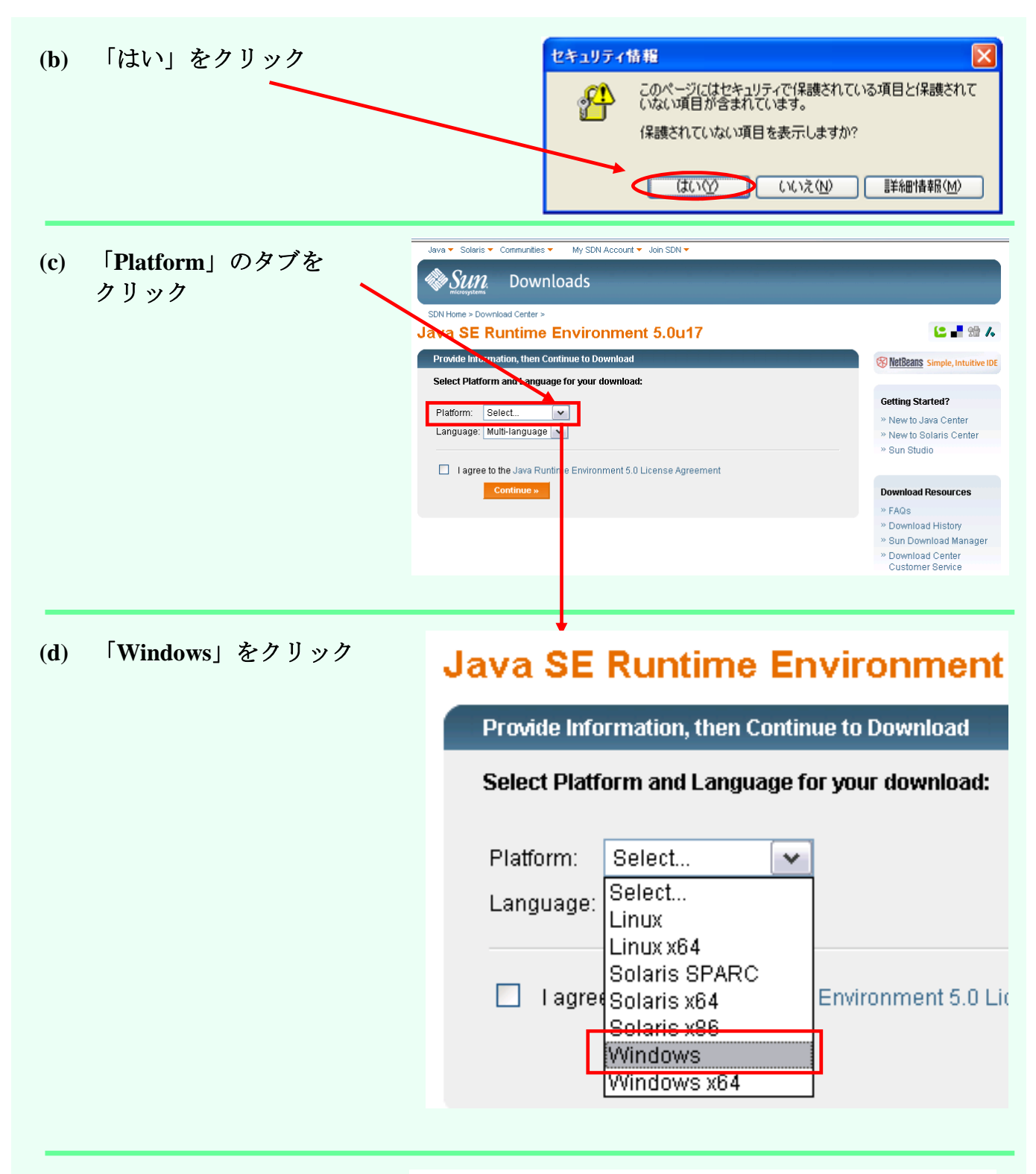

**(e)** チェックボックスにチェッ クを入れ、「**Continue**」ボタ ンをクリック

#### **Java SE Runtime Environment 5.0u17**

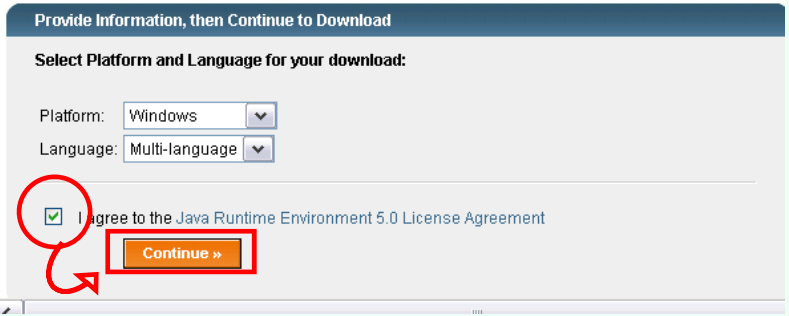

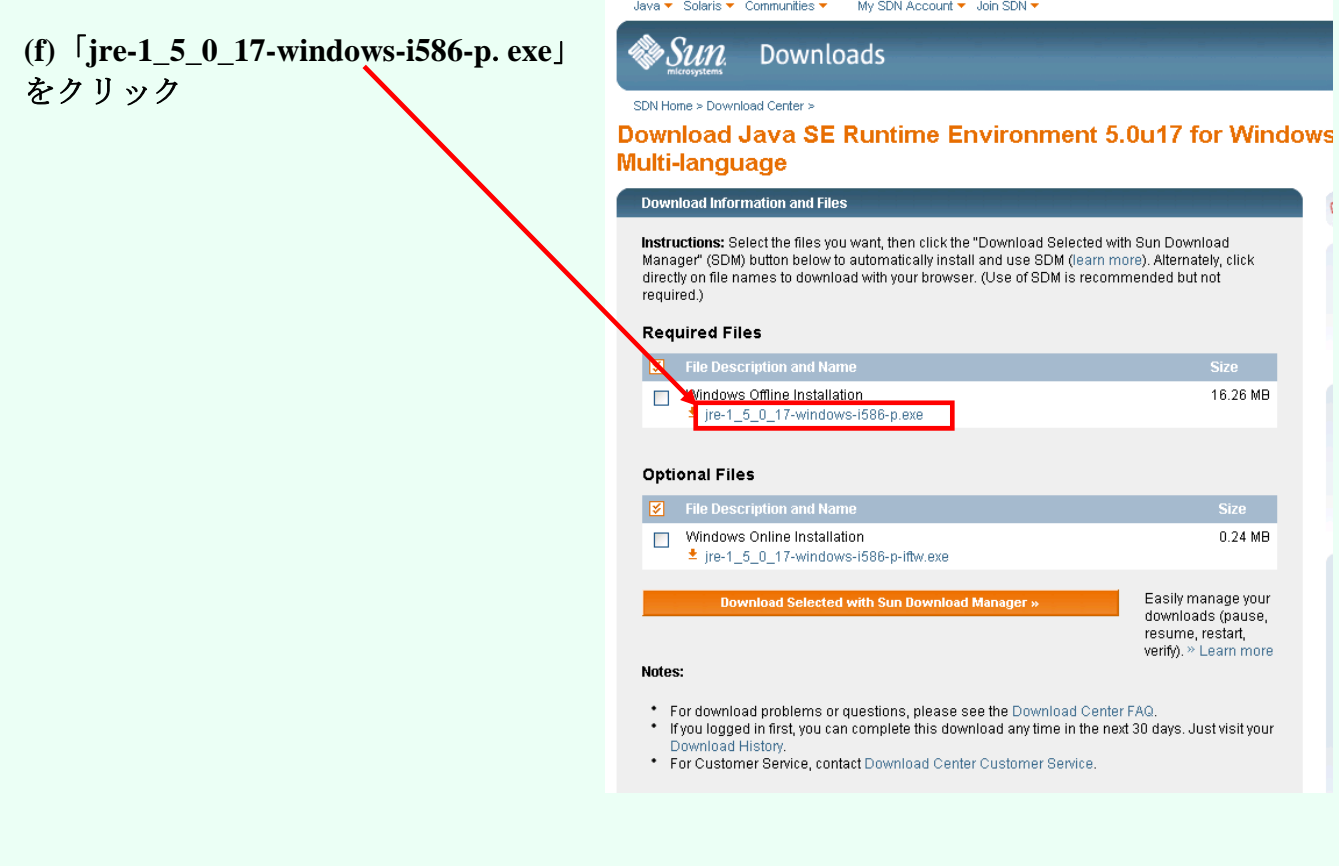

(**g**)「実行」ボタンをクリック

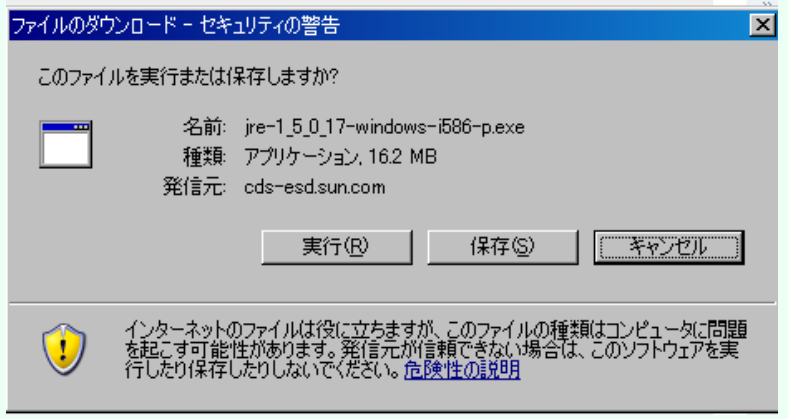

ダウンロードが完了し、インストールを開始しますので、あとは指示に従ってインストールを完了さ せてください。

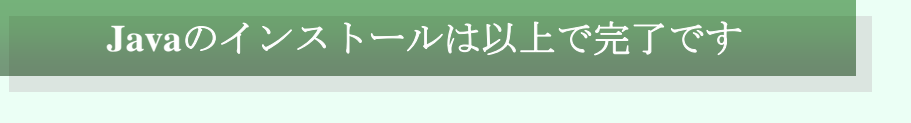

(3)クライアントモジュールのインストール

クライアントモジュールとは、e-Govで電子申請を行う際に利用するプログラムです。e-Govのサイ トでダウンロードできますので、下記の手順に沿って、お使いのパソコンにインストールしてくださ い。

#### ① 「クライアントモジュールダウンロードのページ」をクリック

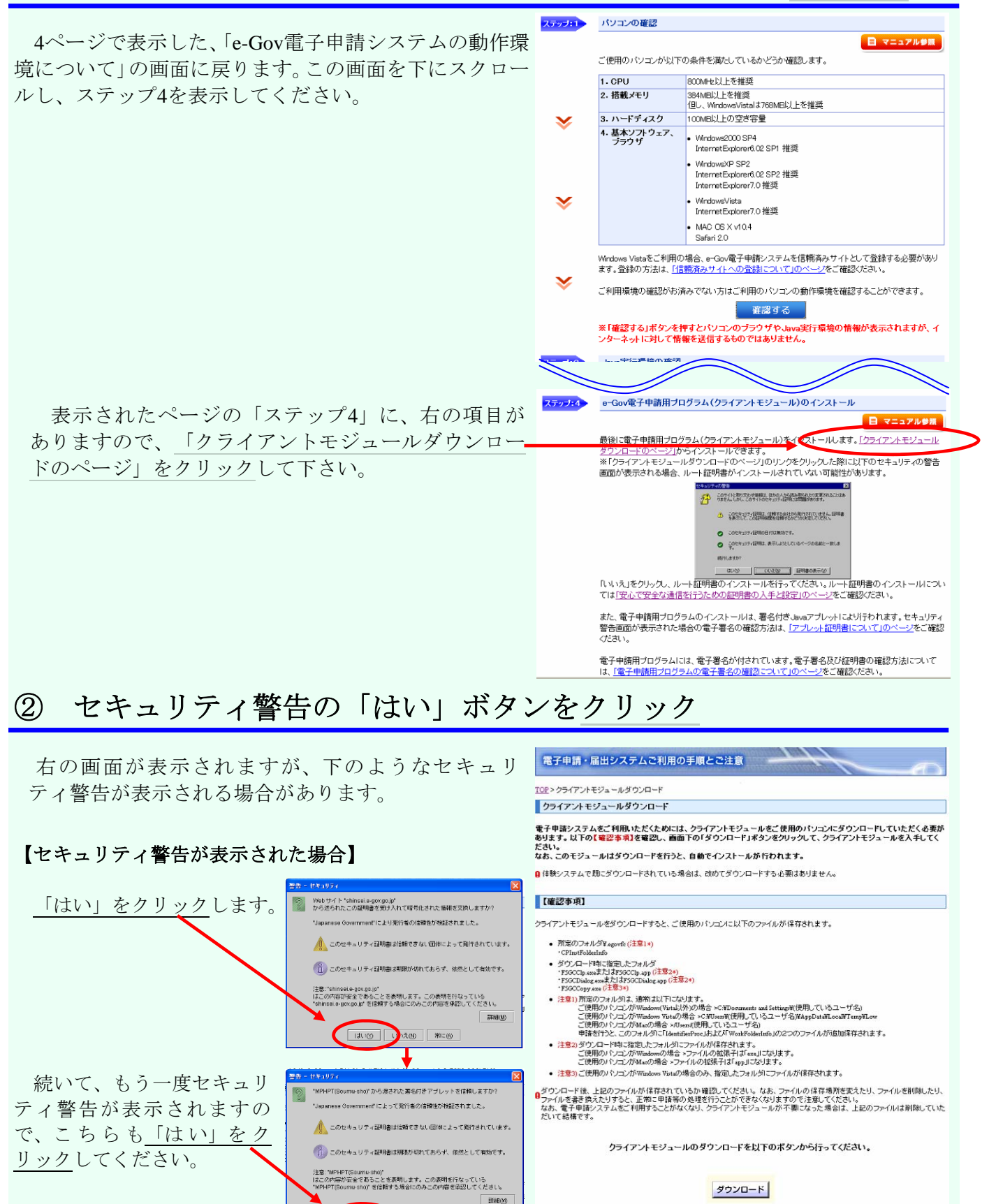

**ELIVO AVARO RICO** 

### ③ 「ダウンロード」ボタンをクリック

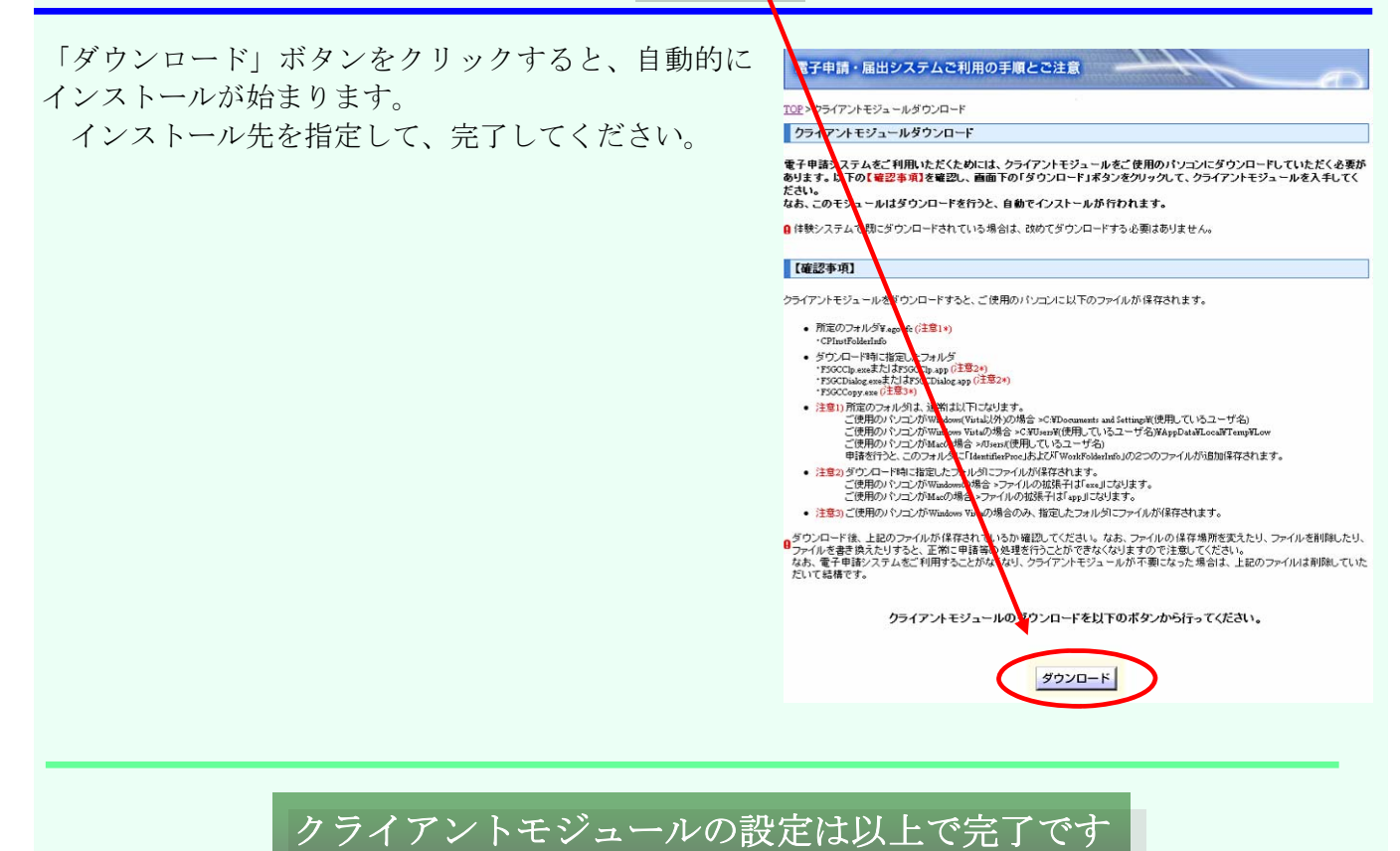

10

### (4) 添付報告ファイル作成ツールのインストール

「添付報告ファイル作成ツール」というソフトフェアを利用して、月報の電子申請用データ (以下「月報CSVファイル」と言う。)を作成することができます。

また組合独自で作成した月報CSVファイルを作成した場合についても、添付報告ファイル 作成ツールに取り込んでエラーチェックを行う機能がついていますので、申請前には必ず本 ツールでエラーチェックを行ってください。

注) 添付報告ファイル作成ツールについては、OSがWindows 2000, Windows XP のい ずれかで、かつ、Excel2000 , Excel2002 , Excel2003 のいずれかがインストールされて いる場合しか動作確認がなされておりません。(平成21年1月現在)

#### 添付報告ファイル作成ツールのインストール手順

(ア) まず、下記アドレスへアクセスしてください。 **http://www.mhlw.go.jp/topics/2007/04/tp0423-1.html**

(イ) 「・添付報告ファイル作成ツー ル(平成20年4月分月報以降対 応版)」をクリックしてくださ い。

l

●】厚生労働省:電子政府の窓口(e-Gov)の電子申請」を利用した組合管掌健康保険事業状況報告(月報)の添付報告ファイル作成ツ ファイル(F) 編集(E) 表示(V) お気に入れ(A) ツール(T) ヘルプ(H) ◎民: ◎ 国国泰 PH 女战人 ④ B 是回 总名 ス(D) a http://w ww.mhlw.go.jp/topics/2007/04/tp0423-1.htm ホーム|新着情報|窓口一覧|よくあるご質問|ご意見|リンク集|サイトマップ トピックス 「電子政府の総合窓口(e-Gov)の電子申請」を利用した組合管掌健康保険事業状況報告(月報)の添付報告ファイル作成ツール及び電 <更新履歴) -<br>2008年7月9日 「添付報告ファイル作成ツールにCSVファイルを取り込み、エラーチェックを行う方法について」を掲載<br>2008年4月25日 添付報告ファイル作成ツール(平成20年4月分月報以降対応版)及び電子申請に関する情報を掲 1. 添付報告ファイル作成ツールについて -<br>- 健康保険組合あて平成20年3月6日付け厚生労働省保険局調査課数理第一係事務連絡の「第3 電子報告」の「5 添付報告ファイル作成ツール」にお示し<br>ルを公表いたします。 ルことは、<br>- 湘合管案値康保険事業状況報告(月報)ご担当者におかれましては、電子報告により月報を提出される場合には、本ツールを用いたCSVファイルの作成又<br>ーチェックを必ず行っていただきますようよろしくお願いします。 ・平成20年3月6日付け事務連絡 イル作成ツール (平成20年4月分月報以降 2. 電子申請に関する情報について ここでは月報の電子申請に関する情報を掲載、たします。(随時更新)

- (ウ) ご利用のパソコンが動作環境を満 たしていることを確認していただい た後、ダウンロード手順の「1.添 付報告ファイル作成ツール 操作説 明 書 のダウン ロード」の **[PDF](http://www.mhlw.go.jp/topics/2007/04/dl/geppou-sakusei1-04.exe)**を ク リックし、添付報告ファイル作成 ツールの操作説明書を入手してくだ さい。また、「2.添付報告ファイ ル作成ツールのダウンロード」の 「・添付報告ファイル作成ツール (**[EXE](http://www.mhlw.go.jp/topics/2007/04/dl/geppou-sakusei1-04.exe)**:592KB)」の**[EXE](http://www.mhlw.go.jp/topics/2007/04/dl/geppou-sakusei1-04.exe)**をクリックし てください。
- 添付報告ファイルを作成するブログラムです エクセルから数値を入力することで、沃付報告コライルを作成できます。 ●動作環境 ·os Windows 2000 XP ・必要ソフト ーー・・・<br>| Microsoft Officeの、Excel2000.Excel2002、Excel2003のいずれかがインストールされていること ·HDD容量 また、1ヶ月あたり、CSVファイルが10KB、データ保管用Exceめ2MB必要 ディスプレイ High Color(16 -\*\* ット>以上推奨(※1) ×GA(1024×768)の解像度を推奨(※2)  $\cdot$  x<sup>+1</sup> Windows 2000の場合、128MB以上が必須 Windows XPの場合、256MB以上が必須 ※1 画面の色が258色以下の場合、色が正しく表示されない場合があります。 ※2 解像度が1024 × 768以下の場合 -部のノートパソコンのディスプレイは、解像度が800×600以下のため、そのまま使用すると画面内におさまらず見づらい場? 率を「75%」にしてください。 ●ダウンロード手順 1. 添付報告ファイル作成ツール 操作説明書のダウンロード -<br>• 操作説明書 .<br>(PDF:403KB)、13~19ページ(PDF:328KB)、20~25ページ(PDF:547KB)、 全体版 (PDF:1) 78KB)) 2. 添付報告ファイル作成ツールのダウンロード 自己解凍形式(exeファイル)でダウンロードします。 ·添付報告ファイル作成ツー (EXE 50 KB)

提携先は演出な理所を提供しつって正夕は未完成わた主主で提携してびざかい

(照会先) 保険局調査課数理第一係 TEL03-5253-1111(内線3295)

(エ) 「ファイルのダウンロードーセキュリティの 警告」のメッセージボックスが表示されるので、 「保存」をクリックします。「名前を付けて保 存」の画面が表示されるので、適当な保存先を指 定してファイル名は表示されたままで保存してく ださい。

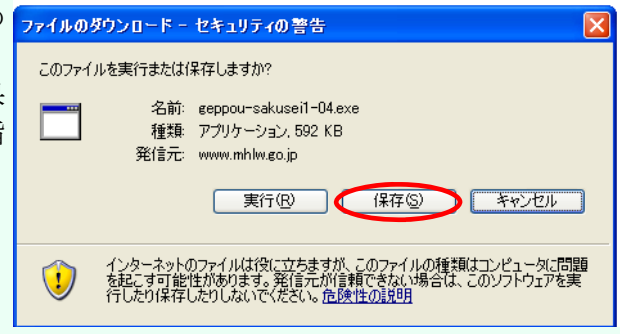

(オ) 保存先に右のようなアイコンで表示された 「geppou-sakusei1-04.exe」というEXEファイル が存在していて、サイズ(容量)が、ダウンロー ドするために選択したファイルと同じであればダ ウンロード完了です。

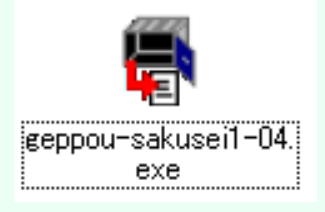

(カ)(オ)でダウンロードした「geppou-sakusei1- 04.exe」というファイルをダブルクリックする と、右の画面が表示されますので、解凍先を指定 して「OK」ボタンをクリックしてください。 解凍先として指定した場所に「健保組合月報CS V作成1\_04」というフォルダが作成されます。 (何も指定せずに「OK」をクリックするとと、 「geppou-sakusei1-04.exe」と同じ場所に解凍しま す。)

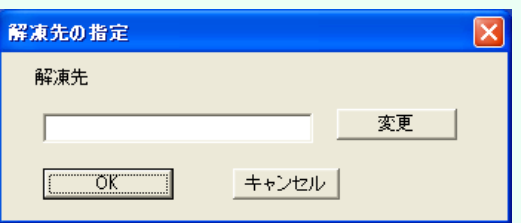

#### 添付報告ファイル作成ツールのインストールは 以上で完了です

事前準備として、パソコンの設定が終わりました。次回の申請からは、ここまでの作業は 必要ありませんので、「3. 電子申請用データの作成(13ページ)」から進めていただけま す。

# 2.電子申請用データの作成

月報の電子申請は、月報CSVファイルを作成し、e-Gov電子申請システムを用いて月 報CSVファイルを地方厚生(支)局に送信することによって行われます。

ここでは、

- (1) 添付報告ファイル作成ツールによる月報CSVファイルの作成
- (2) 独自に作成した月報CSVファイルの取り込み
- (3) エラーチェックの実行及び月報CSVファイルの作成

の順に概略をご紹介しますので、必ず(1)、(2)のいずれかの手順を行った後に(3)の エラーチェックを行い、「3.月報電子申請の流れ」にしたがって、エラーチェック後の月報 CSVファイルを所管の地方厚生(支)局に送信してください。

なお、添付報告ファイル作成ツールの詳細な利用方法は、11ページで入手した操作説明書 (PDFファイル)を御覧ください。

## (1)添付報告ファイル作成ツールを利用した 月報CSVファイルの作成

ここでは、添付報告ファイル作成ツールで月報CSVファイルの作成を行う方法をご紹介し ます。添付報告ファイル作成ツールを用いず、組合独自で月報CSVファイルを作成する場合 は(2)から始めてください。

- (ア) 添付報告ファイル作成ツールをインストー ルしてできた「健保組合月報CSV作成 1 04」フォルダ内の「報告書入力」という フォルダにある「kkg\_MakeCsv1\_04.xls」と いう名称のExcelファイルを起動してくださ い。そのとき、「マクロを有効にします か?」と聞かれますので、「有効にする」を 選択してください。
- (イ) 右のような処理メニューが表示されますの で、「ステップ1」を以下のとおり入力し て、「実行」をクリックしてください。

・種別設定 特定健康保険組合は「一般+特退」、それ 以外の組合は「一般」を選択してください。

・月報年月設定

今回作成する月報の年月を設定してくださ い。

・組合

組合コード、組合の名称、組合の住所、記 番号をそれぞれ入力してください。

・業態

該当する業態の番号を選択してください。

・入力方法

「(A)当システムでCSVファイルを作 成します。」を選択してください。

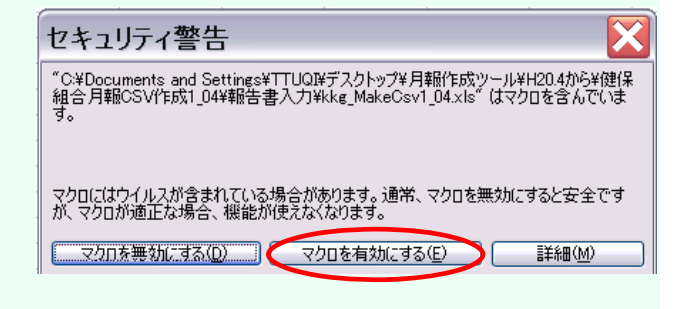

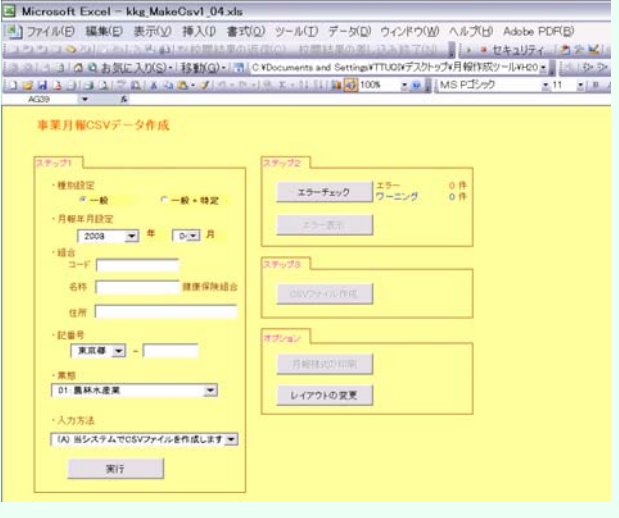

(ウ) 右のような報告書の入力画面が表示されま すので、月報の記入要領にしたがって数値を 入力し、「入力終了」をクリックしてくださ い。(イ)の処理メニュー画面に戻ります。 次に、「(3)エラーチェックの実行及び 月報CSVファイルの作成」を行う必要があ りますので、15ページにお進みください。

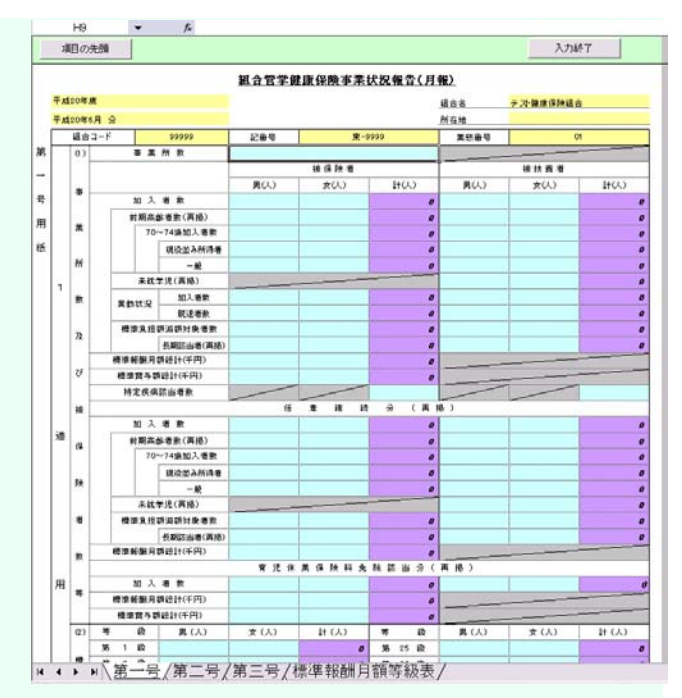

### (2) 独自に作成した月報CSVファイルの取り込み

ここでは、組合が独自に作成した月報CSVファイルを、添付報告ファイル作成ツールに取 り込む方法をご紹介します。組合で独自に月報作成のシステムを有している場合等には(1) ではなくこちらの方法を行ってください。

- (ア) 13ページの(ア)及び(イ)に倣って、添付報告ファイル作成ツールを起動し、「ステップ 1」に必要事項を入力してください。
- (イ) 「ステップ1」の「入力方法」を「(B)作成済みのCSVファイルを取り込みます」に変 更し、「実行」ボタンをクリックしてください。
- (ウ) 「ファイルを開く」のウィンドウが表示されますので、組合で独自に作成した月報CSV ファイル(※)を選択して、「OK」をクリックしてください。

#### (※) 組合で独自に作成した月報CSVファイルについては、「健保組合月報CSV作成**1**\_**04**」 フォルダ内には絶対に保存しないでください。翌月のCSVファイルを取り込んでエラー チェックをする際に不具合が生じることがあります。

(エ) 取り込みに成功すると「外部CSVファイルの取り込みに成功しました。」と表示されます ので、「OK」ボタンをクリックしてください。(※エラーメッセージが出た場合について は、添付報告ファイル作成ツールの操作説明書(P14~17)を御覧ください。)

「OK」ボタンをクリックすると、報告書の入力画面が表示されますので、内容を確認し、 問題がなければ「入力終了」をクリックして処理メニュー画面に戻ってください。

次に、「(3)エラーチェックの実行及び月報CSVファイルの作成」を行う必要がありま すので、15ページにお進みください。

## (3)エラーチェックの実行及び月報CSVファイルの 作成

ここでは、(1) 又は(2)の作業(P13~14)により入力又は取り込みを行った月報の報 告内容について、エラーチェックを行い、CSVファイルの作成を行います。

#### ① エラーチェックの実行及びエラーの修正

j.

- (ア) 処理メニュー画面において、「ステップ 2」の「エラーチェック」ボタンをクリック してください。 なお、初めて添付報告ファイル作成ツール 事業月報データ作成 前月分デー5が見つからない為、前月との相関チェックが行えません。<br>このデータで、SVプライルを作成すると続に同合せが発生することがあります。<br>(テージ検索連邦に3.YDscgments and Settings1TUD1rテスクトップパ月報作成ツールVH20.4からY健保組合月報CSV作成 を使用する場合には右のような画面が表示さ  $\omega$ れますので、「OK」をクリックしてくださ  $OK$ い。
- (イ) エラー又はワーニングの件数が1以上になっている場合は、「エラー表示」をクリックして ください。下にあるようなエラーの一覧が表示されますので、「エラー番号」又は「エラー場 所」にカーソルを合わせて「エラー発生箇所表示」ボタンをクリックしてください。すると報 告書の入力画面が表示されますので、エラー発生箇所に間違いがないか確認し、必要に応じて 修正を行ってください。

また、全体を表示してまとめて確認・修正を行いたい場合は「全エラー表示」をクリックし てください。

| <mark>超合管算部 | N</mark>3本業状況報告(月報) エラー 一覧表 エラー発生側所表示 | まエラー表示 | メニュースも | A:各級0〜470の標準相関用5<br>B:排除除者機の標準相関用5 構築報酬月開発総図の研究所看新をもとに算出した構築 加入者発表よび標準相関月額等認知時間未曾発(女)<br>被保守(後半期) 診療費 入院 待動,日勤,医療費,<br>被保守(後半期) 診療費 入院 一体あかり日数 -RY-299 20120101010100000000 入開計 待動

(ウ) エラー箇所の修正が終わったら、再度「入 力終了」ボタンをクリックし、処理メニュー 画面に戻り、「エラーチェック」ボタンをク リックしてエラーチェックを行ってくださ い。エラーが0件になるまで以下の処理を繰 り返すことになります。(エラーが0件に なっていないと②の月報CSVファイルの作 成に進むことができません。)

> なお、ワーニングは、間違っている可能性が 高い箇所について表示されますので、間違いが ないか必ず確認してください。(間違いがなけ れば先に進んでいただいて結構です。)

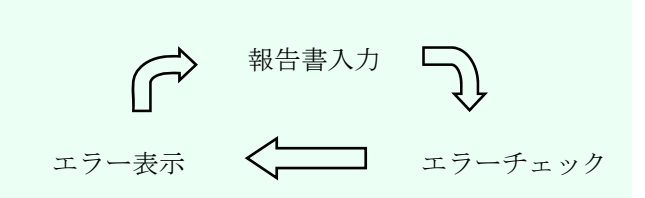

(赤色の表示がエラー、青色の表示がワーニングとなります。)

#### ② 月報CSVファイルの作成

 ①で、エラーを0件にした後、処理メニュー画面の「ステップ3」の「CSVファイル作 成」ボタンをクリックしてください。

このボタンをクリックすると、提出用の月報CSVファイルが「健保組合月報CSV作成 1\_04」フォルダの「CSV」フォルダ内に作成されます。

なお、作成されたCSVファイルの名称は、

「記番号+○○○○年+△△月分+.**csv**」

となります。

月報CSVファイルの作成は以上で完了です

# 3.月報の電子申請の流れ

e-Gov(電子政府の総合窓口)により電子申請を行う際の手順を、実際のホームページの画面 に沿って解説していきます。まずは、検索画面を表示して手続を検索するまでの流れを見てい きます。

(1) **e-Gov**から手続を検索

下記のホームページにアクセスしてください。

http://www.e-gov.go.jp/

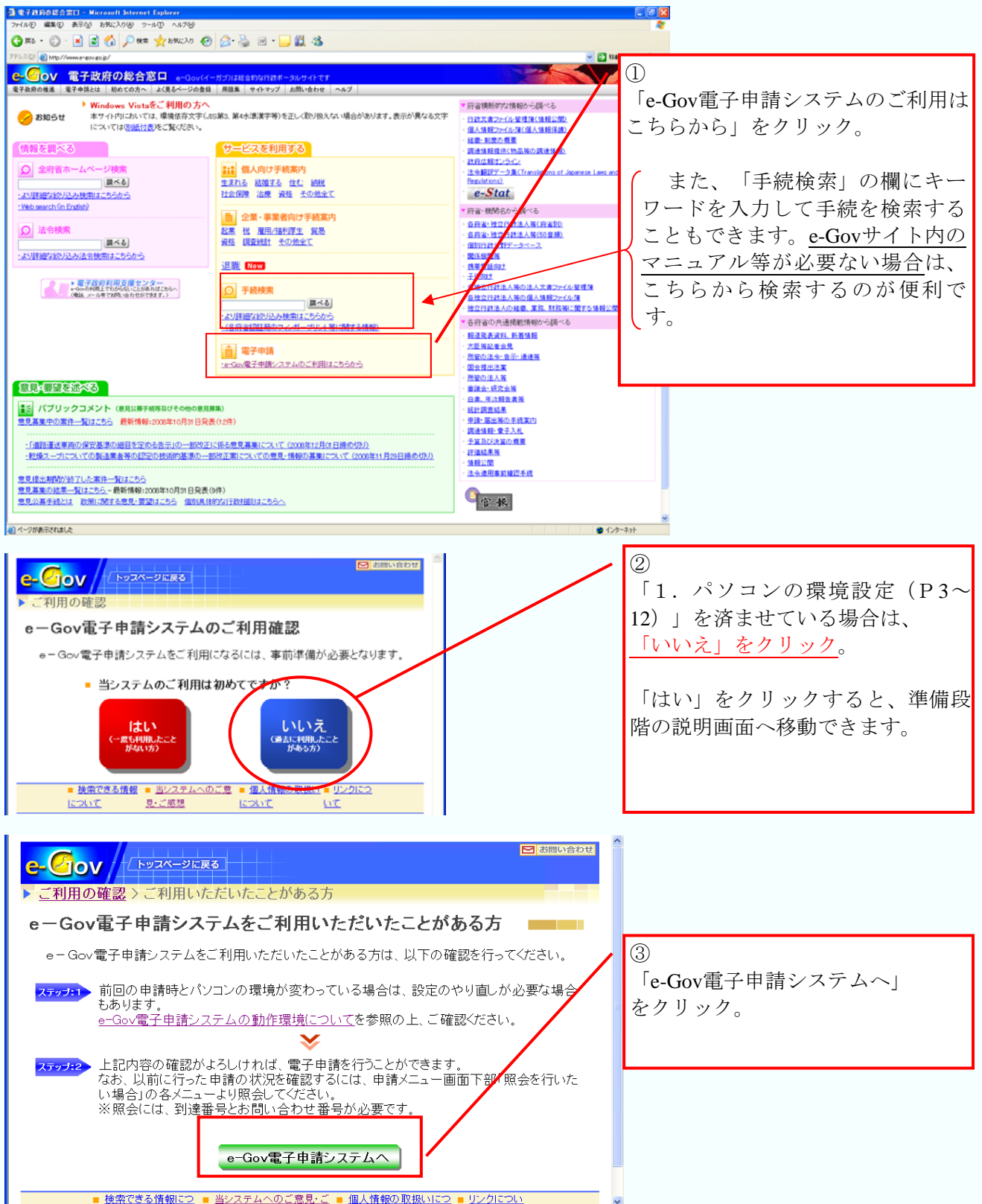

このボタンをクリックすると、次ページの画面に移ります。

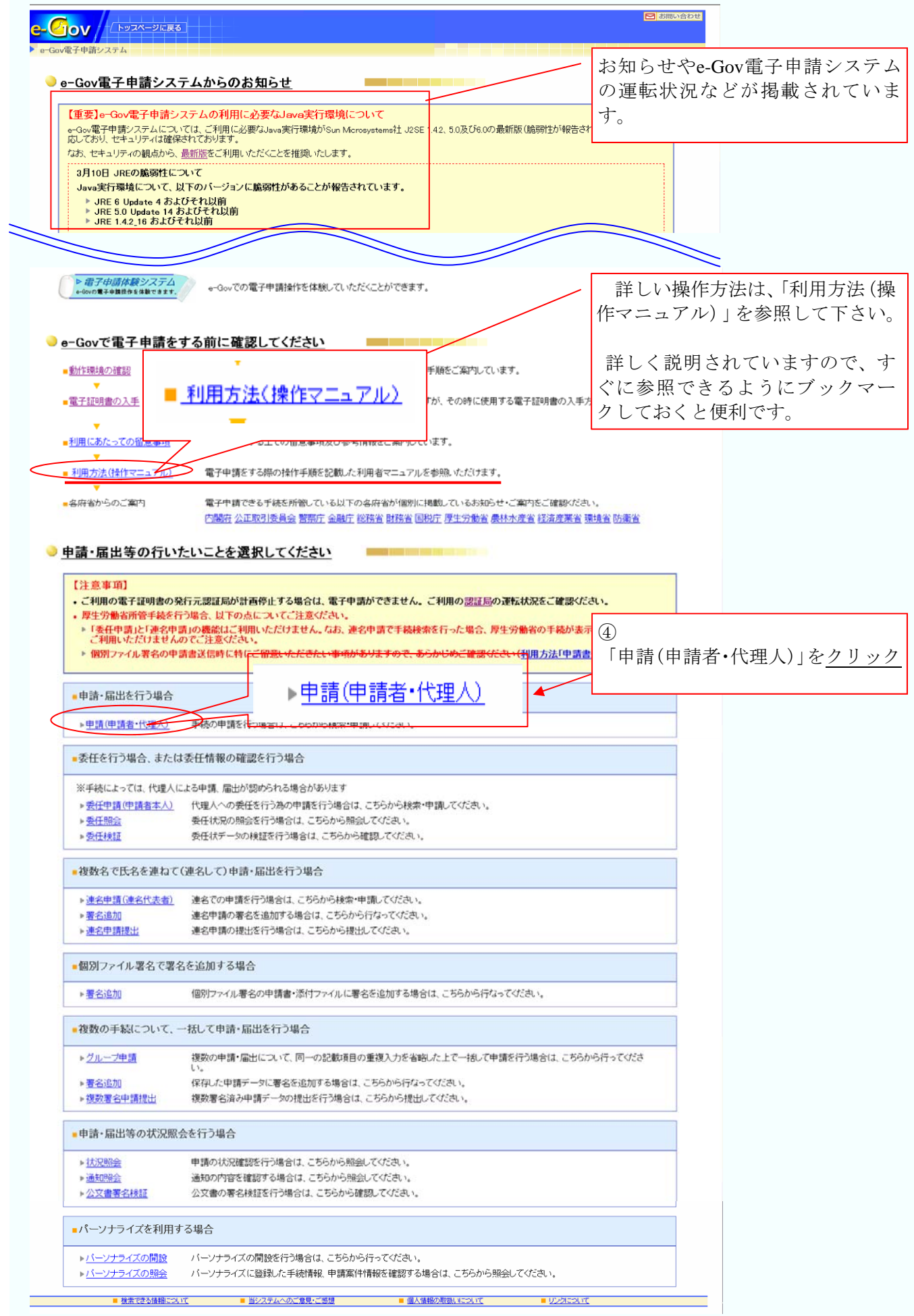

▶<u>申請(申請者・代理人)</u>

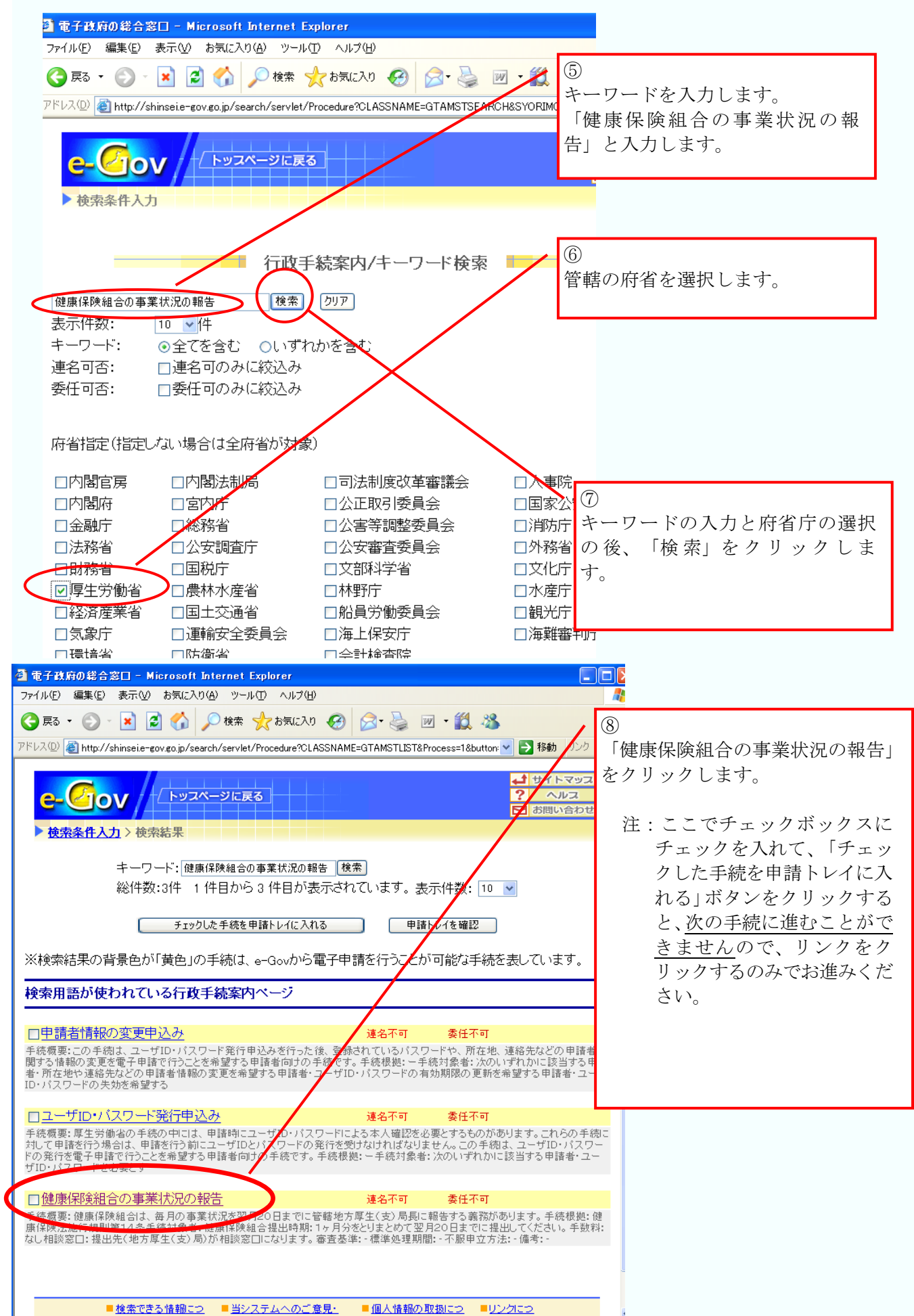

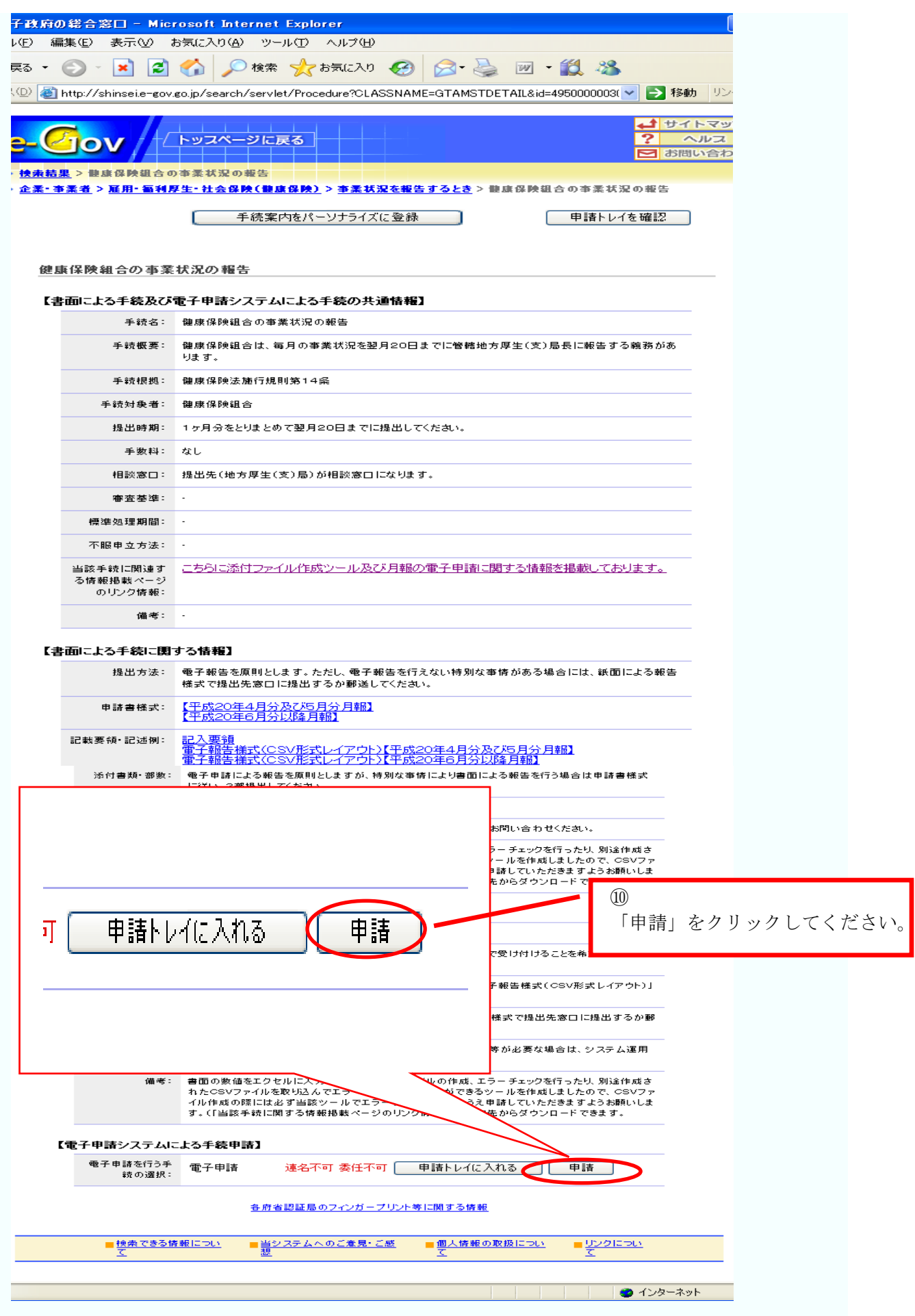

## (2) 月報CSVファイルを**e-Gov**に送信

「2. 電子申請用データの作成」で作成した月報CSVファイル(16ページ)を添付して送 信し、申請を行います。

#### ①基本情報入力

#### (ア) 手続案内詳細画面へ

20ページで表示した画面で、「申請」 ボタンをクリックします。

#### (イ) 手続実行の確認

手続件名を確認し、【実行】ボタンをク リックします。

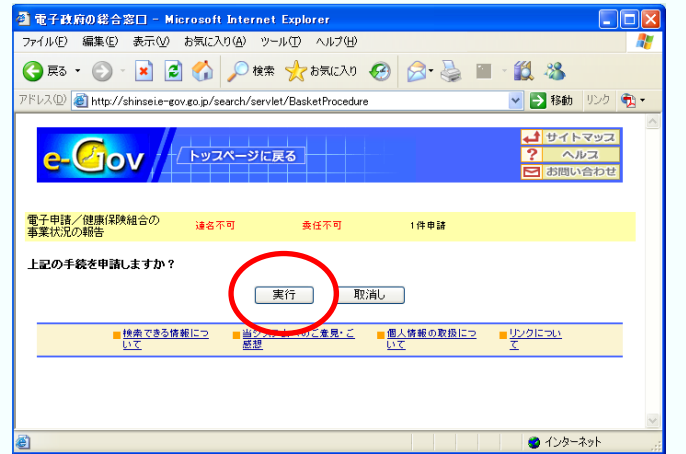

申請トレイに入れる

亓

申諸

#### (ウ) 利用規約の許諾

記載内容を確認し、同意する場合は 【同意する】ボタンをクリックします。

※利用許諾画面には、e-Gov電子申請·届出シ ステムをご利用いただく際の注意事項等が記 載されています。同意しない場合は電子申請 システムを利用できません。

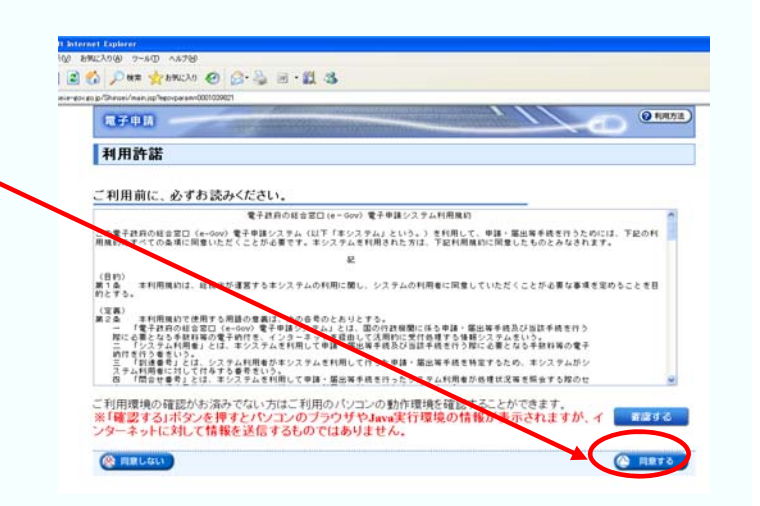

#### (エ) 連絡先メールアドレスの登録

連絡先メールアドレスを入力し、【次へ】 ボタンをクリックします。

 電子申請・届出システムに関する緊急のお 知らせが発生した場合は、e-Govホームページ 上で周知しますが、登録は任意です。

 なお、メールアドレスを入力した場合は、下 のようなメッセージボックスが表示されます ので、「OK」ボタンをクリックします。

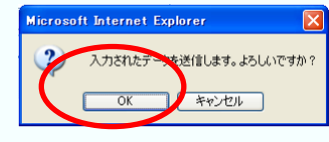

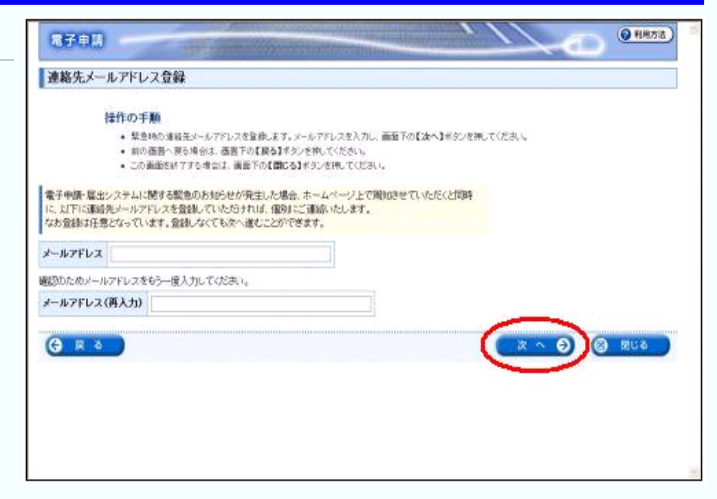

#### (オ) ワークフォルダの作成

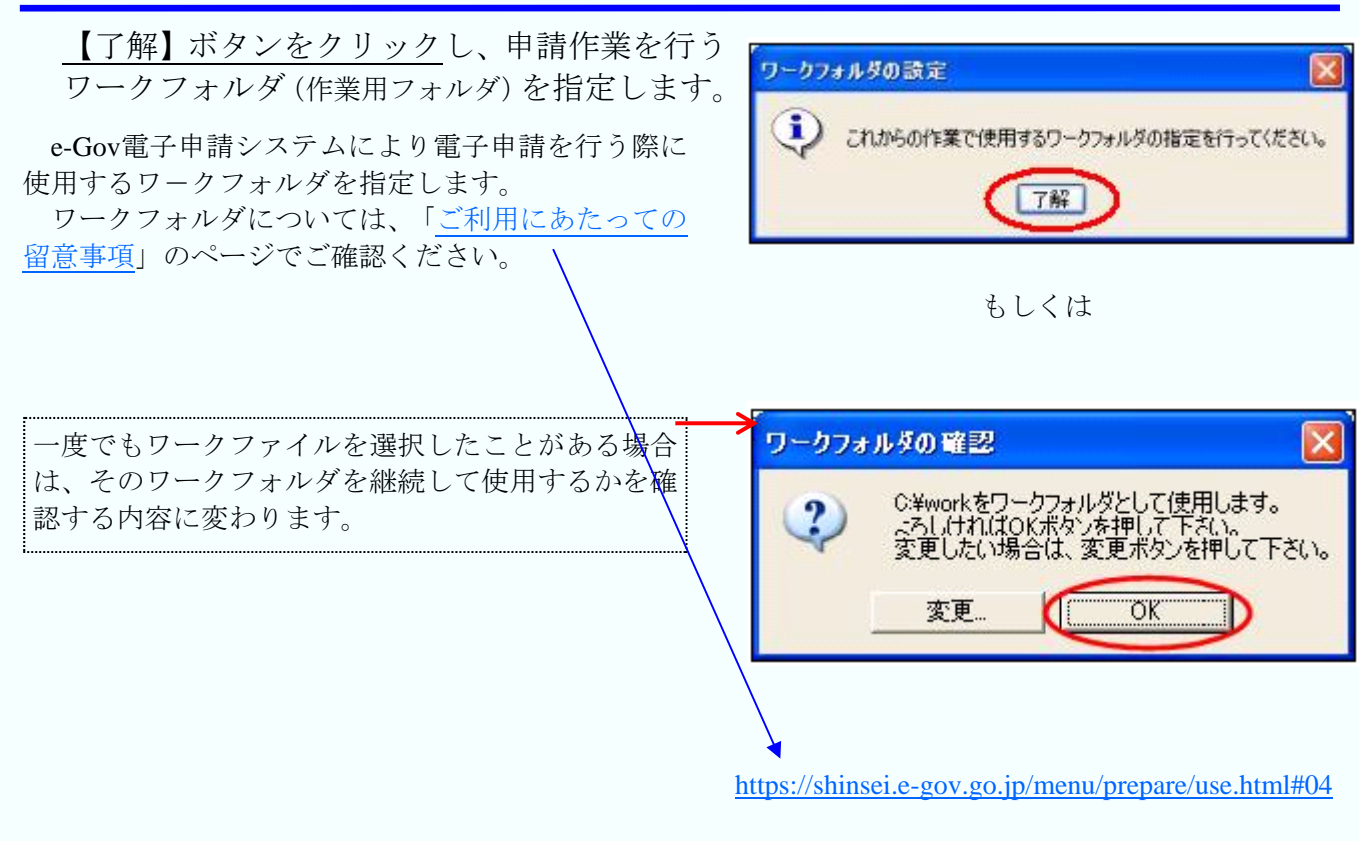

### (カ) 基本情報の入力

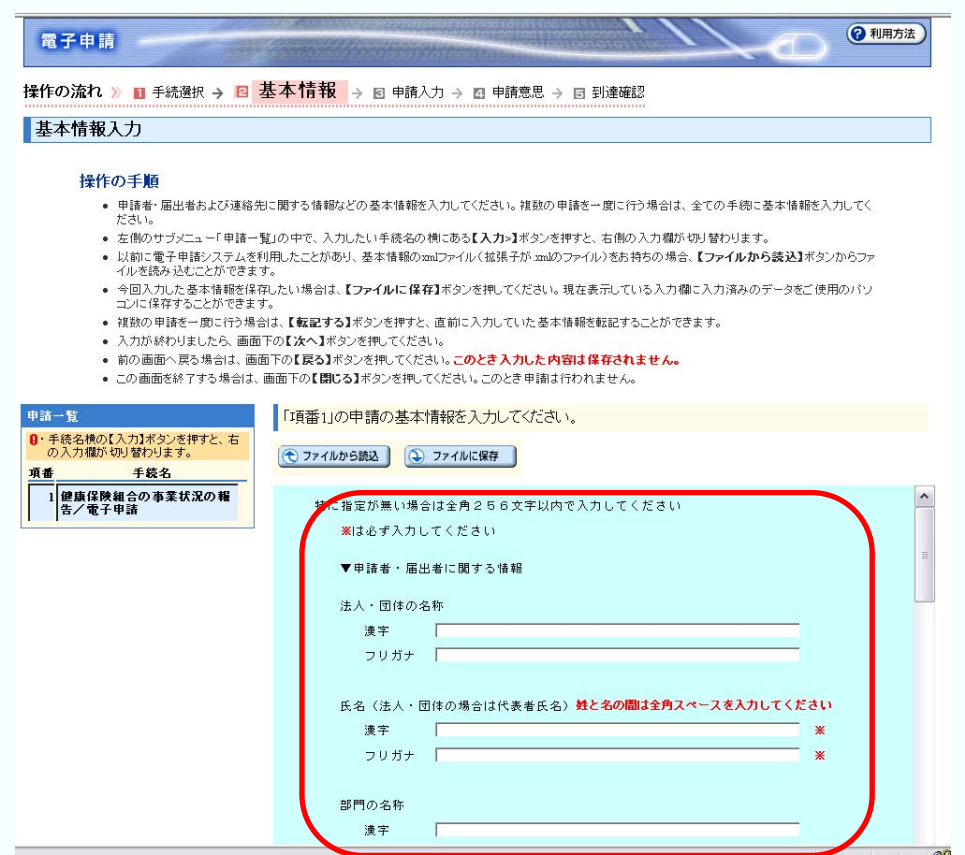

まず、申請者に関する情報(氏名、住所等)と連絡先に関する情報(氏名、住所等)の入力を行 います。基本情報入力画面の各項目について、次ページより詳細を記載します。

#### (キ) 申請者・届出者に関する情報を入力

申請者・届出者に関する情報の入力を行 います。 【法人・団体の名称】には健康保険組合名を 必ず入力してください。 【氏名】には代表者名を入力してください。 【部門の名称】には代表者の所属・役職を入 力してください。

【郵便番号】及び【住所】には組合の現住所 を入力してください。

【電話番号】【FAX番号】【電子メールアド レス】は半角で入力してください。

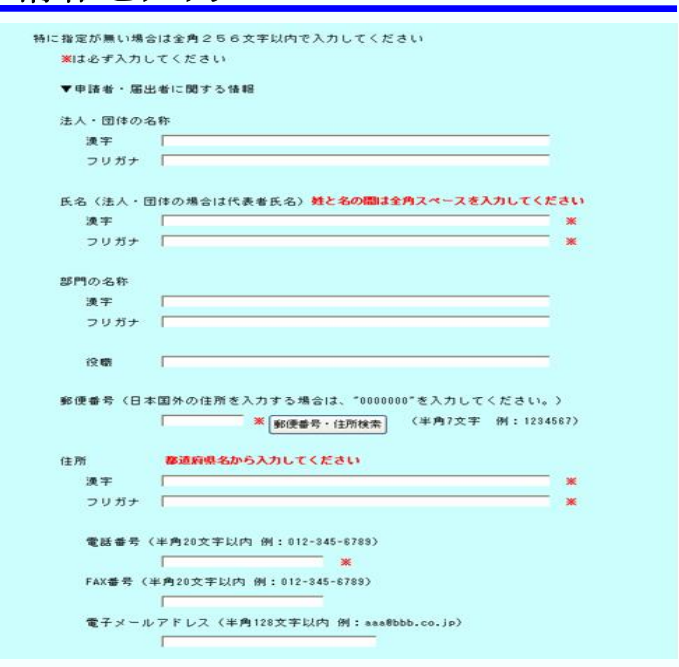

### (ク) 連絡先に関する情報を入力

連絡先に関する情報の入力を行います。 基本的に、申請者に関する情報で入力した 内容を入力します。チェックを入れると、同 様の内容が転記されます。

連絡先と申請者が異なる場合には、【申 請者・届出者に関する情報】の場合と同様 に連絡先の情報を入力してください。

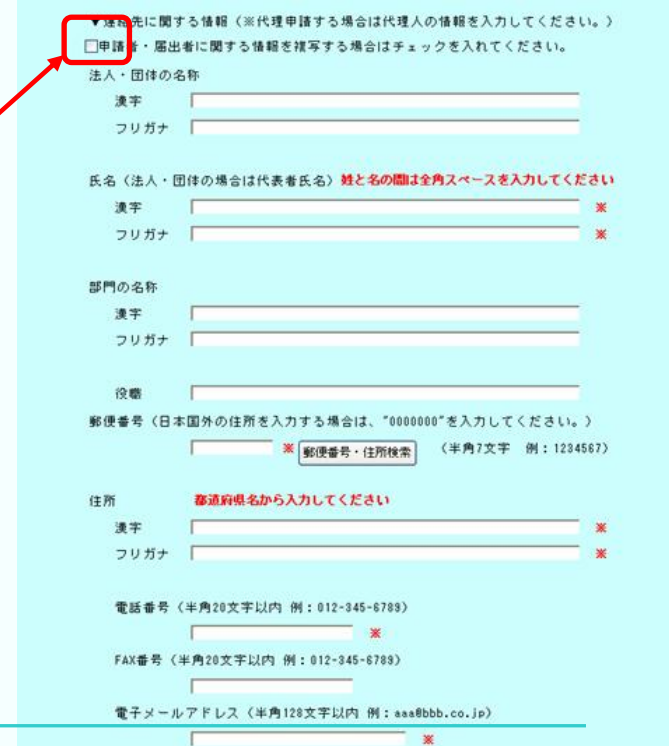

### (ケ) 提出先に関する情報

【提出先選択】ボタンをクリックし、提 出先部署の選択を行って下さい。

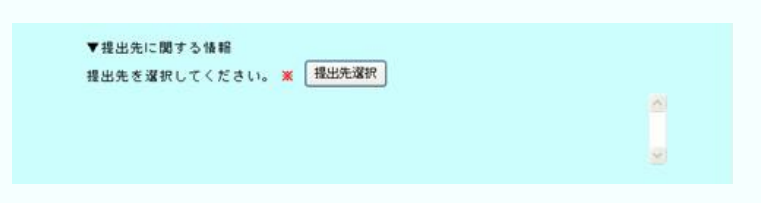

【大分類】のプルダウンメニューをクリッ クしてください。

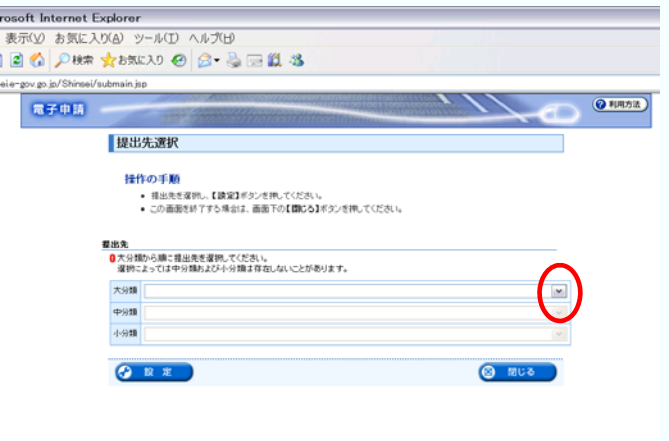

プルダウンメニューから提出先となる管 轄厚生(支)局を選んでクリックしてくださ い。

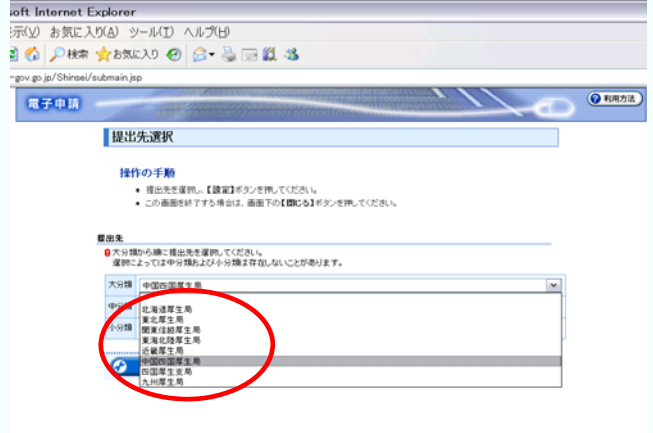

提出先の厚生局を選んだら設定ボタン をクリックしてください。基本情報画面 に戻ります。

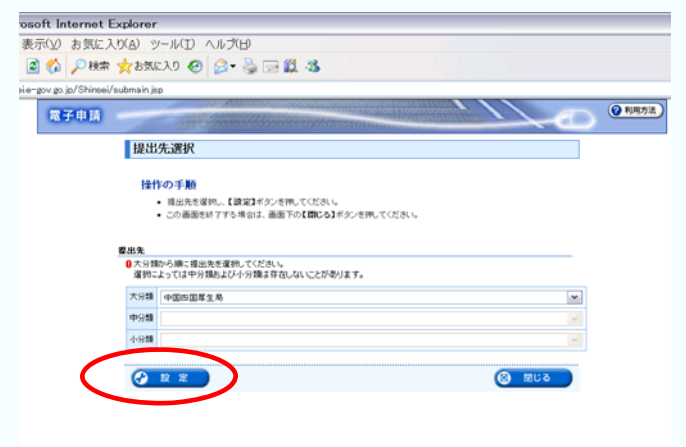

### (コ) 府省庁照会情報

厚生労働省電子申請・届出システムで使 用していたIDとパスワードを入力してくだ さい。

ID、パスワードをお持ちでない場合は別途 ユーザID・パスワードの発行手続きを行って ください。詳しくは下記のアドレスにてご確 認ください。

<http://shinsei.e-gov.go.jp/mhlw/mhlw006.pdf>

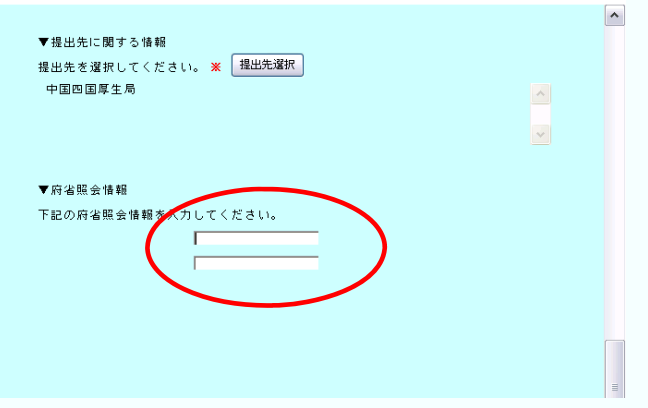

#### (サ) 「次へ」をクリック → 「**OK**」をクリック -<br>518、国務部、アクオハメノクザメと、国用ルノンパワモリに本体に関係を発達 ョュ、【Willsフタオアメンで作りく、国際レスカリでいた要本情報を転記することか?<br>|下の【次へ】ボタンを押してください。<br>|面面下の【属る】ボタンを押してください。こ**のとき 入力した内容は保存されません。**<br>|画面下の【聞じる】ボタンを押してください。このとき 申請ま行われません。 必要情報を入力し終えたら「次へ」ボタンをク リックします。入力した形式に誤りがあったり、 「項番1」の申請の基本情報を入力してください。 必須項目に漏れがある場合、エラーメッセージ ● ファイルから読込 ● ファイルに保存 が表示されますので、表示にしたがって修正し

次へをクリックすると 「入力データの形式チェックを行います。送信 してよろしいですか?」 というメッセージボックスが現れるので「OK」 をクリックします。

てください。

 $\sim$ ▼提出先に関する情報 提出先を選択してください。 ※ 提出先選択 中国四国厚生局  $\land$  $\vert$   $\vert$  $\overline{\mathbf{r}}$ Microsoft Internet Explorer 2) 入力データの形式チェックを行います。送信してよろしいですか? OK | | +v>セル  $\overline{\phantom{a}}$ ● ファイルから読込 ● ファイルに保存 ▲ページ先頭へ 次へ → ◎ 图 閉じる

#### 申請書情報入力画面

26ページの「(サ)「次へ」をクリッ ク→「OK」をクリック」の作業を行う と次に申請書情報入力画面が表示されま すので、操作手順を確認のうえ作成して ください。

【手続名】には「健康保険組合の事業状況 の報告」と入力してください。

【申込日】には電子申請を行う年月日を 入力してください。

【フリガナ】【申込者氏名】には基本情報 で入力した代表者名を入力してください。

【郵便番号】【住所】には基本情報で入力 した組合の現住所を入力してください。

【備考欄】は入力不要です。

すべての項目の入力が終了したら【入力 チェック】ボタンをクリックしてくださ い。

「入力チェック」をクリックすると、入力 漏れや全角、半角などの間違いをチェック します。ミスがなければ「入力項目にエ ラーはありませんでした」と表示されます ので、「OK」をクリックしてください。(右 図)

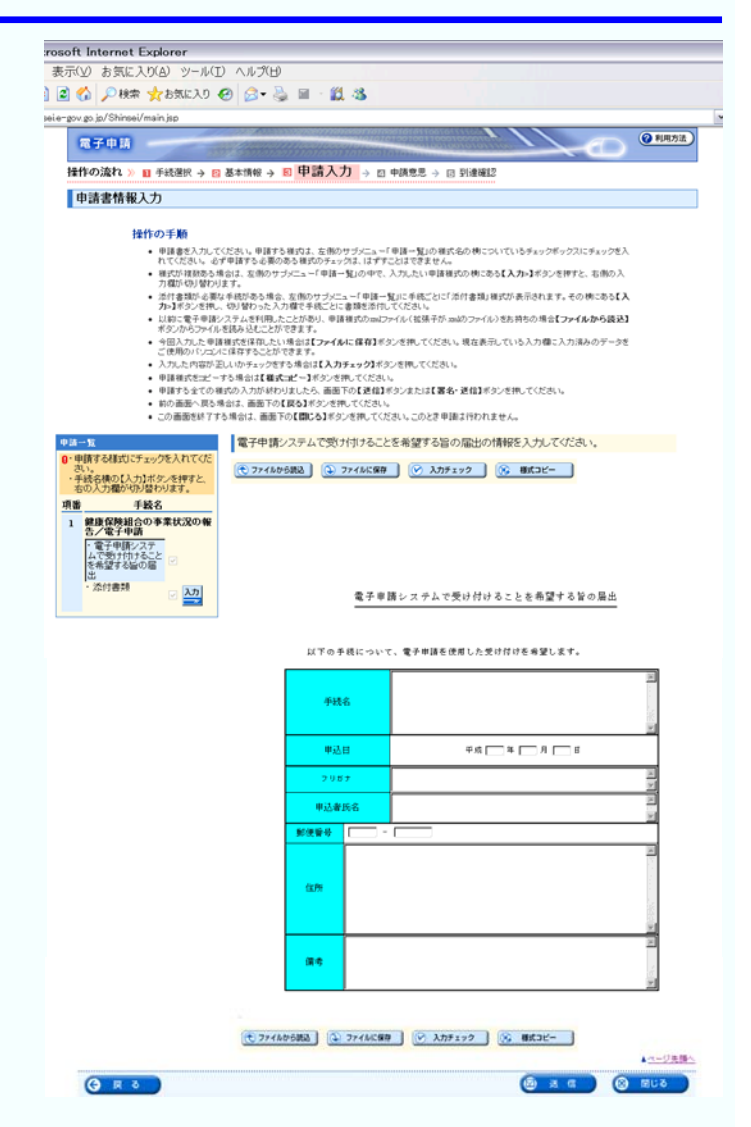

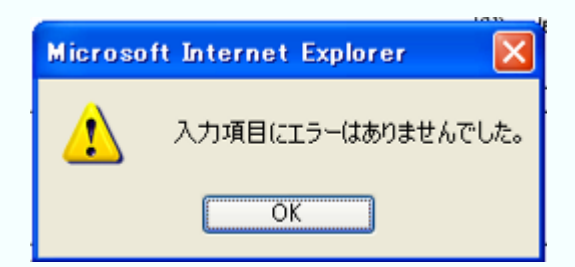

#### ③月報CSVファイルの添付

(ア) 添付書類情報入力画面への遷移

申請書情報入力画面の【申請一覧】の *Umain* jip r gov go je/Shimsel<br>**ES** <del>y</del> 41 EA 【入力】ボタンをクリックしてくださ **HEIVOIRFL** ■ 手続端 → ■ 基本情報 → ■ 甲請入力 → ■ 中講章是 → ■ 到達時 中請書情報入力 い。 **1811 の1918**<br>
- 世界音楽大力、てはどれ、世界する場所は、女性からなどにユーザ種一覧の場所もの 他についていちチェックボックスにティックモン<br>
- 作りに合わせ、女性の様々な場所のある場所のサイトのようにはずずくのまですが、他に関する<br>
- 作りに合わせ、女性の様々な場所のある場所のサイトのようにはずずくのまですが、他に関する<br>
- PRESS のサイトのように、これは、これは、これは、これは、これは、これは、これは、これは 28-1モランを押し、SD/望む)<br>日本シカラファイル主流を活化<br>モロスカルた中洋地球を活用<br>ご使用のパンにパニ体育する。<br>ご使用のパンにパニ体育する。 /スマークサロル、カークレーン、中国 様式のmilファイル(核集子社・milクファイル)をお持ちの 地立モンチイル から議決]<br>18日からしにことりできます。<br>- 生活からしことりできます。<br>12 体容することかできます。 - ご使用のパンのにはすからごかできます。<br>- 入力した内容が追えられる。少なする地質は【入力するなグを引っていたい。<br>- 予約者が言語ご一下る者はは【本当に「手がって作りだけない。<br>- 中国するまでの戦めの入力がおわけました。通販下のて発信するシまたは【業長・送信】そのごせ同じでださい<br>- のの画面を持ずする場合は、通販下の【難しる】そうごせ同じでださい。このとき 甲語は行われません。<br>- この画面を持ずする場合は、通販下の【難しる】 (е) экспераца | (2) эксперато | (-> электр | (-) виден-、<br>をら続の【入力】ボケノを押すと<br>入力機が切り替わります。 **WEE**  $\frac{\lambda}{2}$ 電子単語レステムで使け付けることを希望する旨の場出 

#### (イ) 月報CSVファイルの添付

上記(ア)の作業を行うと、左図の画 面が表示されます。

まず四角い提出チェックボックスをク リックし、【添付】のチェックボックス をクリックしてください。そうすると 【書類名】に【月報csvファイル】と 自動で入力されます。

次に【参照】ボタンをクリックして、 【ファイル名またはURL】に「2.電 子申請用データの作成」で作成した月報 CSVファイルを指定します。

最後に【送信】ボタンをクリックしてく ださい。

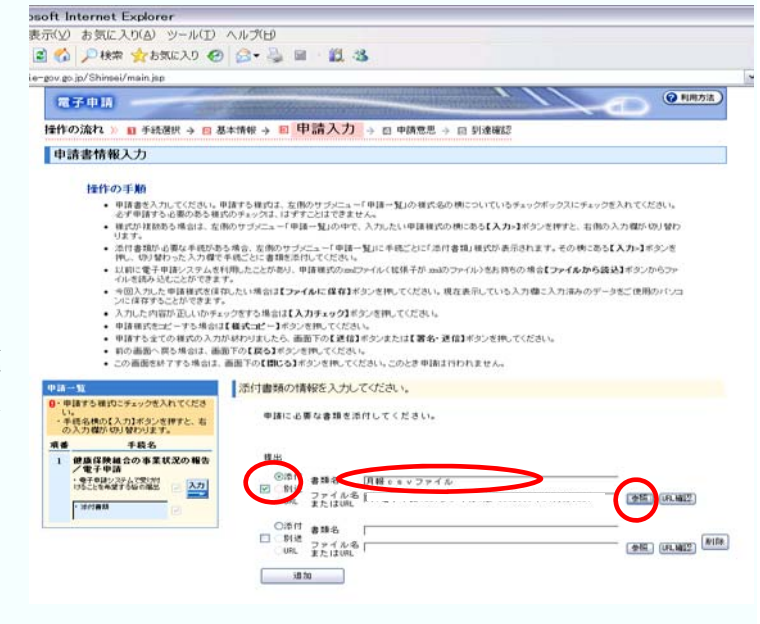

【送信】ボタンを押すと、申請データを 保存するために、「申請データをサーバ に送信する前に保存します。」という メッセージボックスが表示されますの で【OK】をクリックしてください。

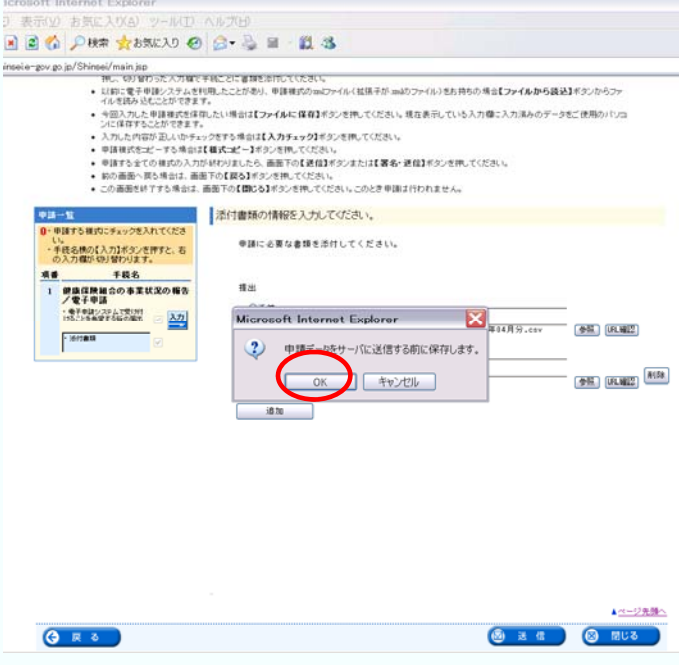

申請データ保存のフォルダ指定を要 求されるので任意のフォルダを選び、

【保存】をクリックしてください。 ♦ 保存したファイルは申請データの 控えとしても利用しますので、分かりや すいフォルダ名を付けることをお勧め します。

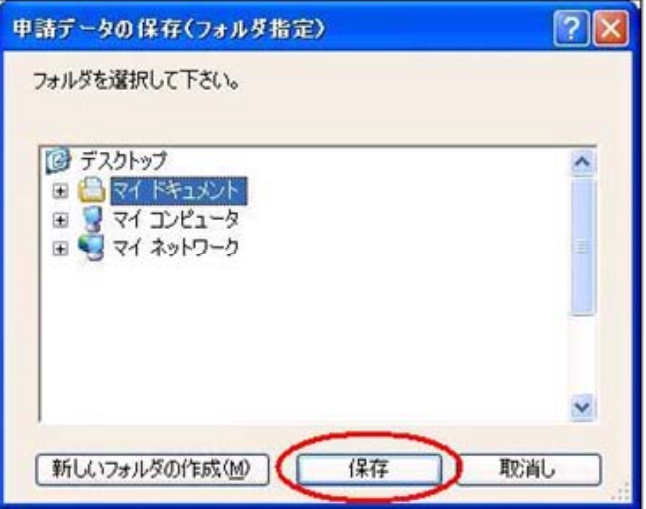

入力データ(①の基本情報と②の申請 書情報)の形式チェックを行う旨のメッ セージボックスが表示されますので【O K】をクリックしてください。送信した 入力データに記入漏れ等のエラーが あった場合、エラー画面が別画面で表示 されますので、その表示内容に沿って修 正してください。

この「送信」作業は、申請が窓口に到達するこ とを意味するものではありません。申請を完了する には必ず次の【(ウ) チェック後、「チェック した申請書を申請」ボタンをクリック】の作業を 行う必要がありますのでご注意下さい。

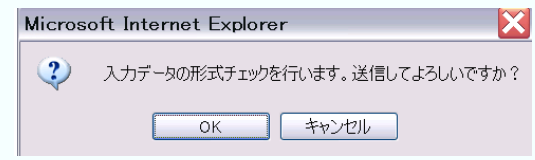

#### (ウ) チェック後、「チェックした申請書を申請」ボタンをクリック

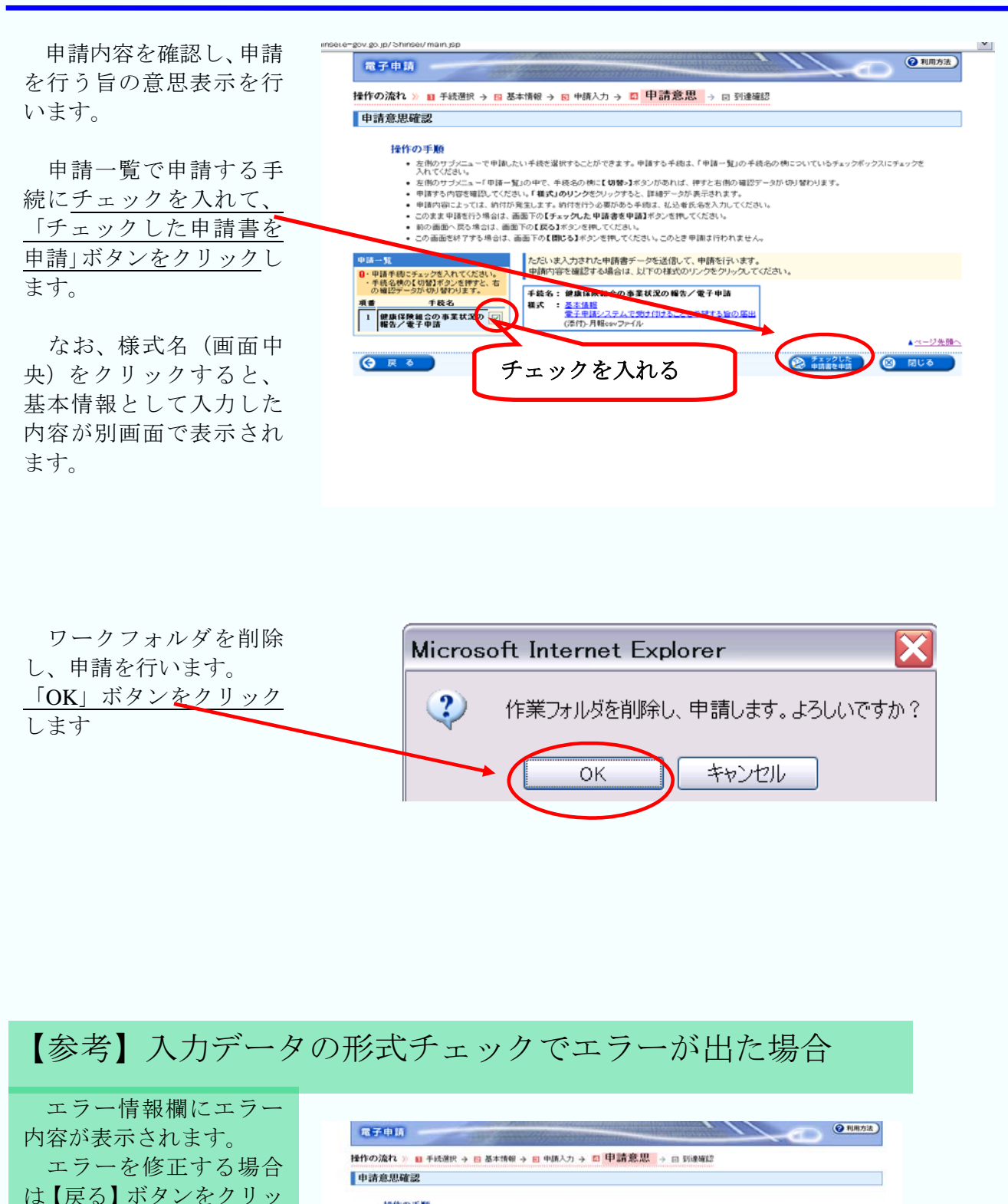

30

<br>|親したい手機を選択することができます。単語する手機は、「単語一覧」の手機名の横についているチェックボックスにチ

スカバイだがい。<br>- 「サイズ」、「中国一覧」の中で、手格名の地では関わるポンプのわば、押すとされない場合プークがのリタクリングエージョン<br>エラーのシャージが表示された考古は、必ず詳細を聞いてください。エラーとなった単語前は単体できません。エラーとはった単合、【画面を保有】<br>エラーのシャージが表示された考古は、必ず詳細を聞いてください。エラーとなった単語前は単体できません。エラーとなった単合、【画面を保有】<br>中国内容によっていま、例作が

基本情報<br>意子申請システムで受け付けることを希望する旨の届き<br>(活行)・健康保険組合の事業状況の報告

 $\overline{\alpha}$ 

ーラー内容<br>甲語者情報の郵便番号に対応する住所が存在しません。

中請書の入力画面に戻りますか

キャンセル

ページ先頭へ 聞じる  $\bullet$ 

特化の手腕

• 左側のサブメ<br>入れてください

0・単語手続にチェックを入れてください。<br>・手続名横の【切替】ボタンを押すと、右<br>- の確認データが切り替わります。

<mark>重要 キ族名</mark><br>コ <mark>健康保険組合の事業状況の</mark>

はアする場合は、画面下の【■

この中断に<br>詳細につき

 $\Rightarrow$  mnessn  $\}$ 

クし、該当する画面まで 戻って修正してください。 ※【戻る】ボタンをクリッ クすると申請書の入力画 面に戻る旨のメッセージ ボックスが表示されます ので【OK】をクリックし

てください。

#### (エ) 到達確認

右のような画面に移ります。

到達番号と問合せ番号が表示さ れたら申請完了です。こちらの画 面で申請の状況を確認できます。

到達番号と問合せ番号は、状況 照会をするときに必要になります ので、画面を保存する等の方法に より、必ず控えるようにしてくだ さい。

 この画面を閉じてしまうと、到 達番号と問合せ番号の再取得はで きません。誤って閉じてしまった 場合は、電子政府利用支援セン ターまでお問い合わせ下さい。

・ 中国、たの市で確認。てください。また、「到連番号」と「聞合せ番号」は状況照会の増などに必要になりますので、必ず控えてください。左下<br>- の【画面を保存】ボタンを押すと、画面のデータをFITML形式でご使用のパソゴンに保存することができます。 の**し合成を保有3本タンを押すと、自由のデータをFITMI**に式**てど、使用のパシュンに保存することができます。**<br>\* エラーのシャセージが表示された場合は、必ず目标を開出してください。<br>\* 到在各部があら場合は、向け面形の向したもの、もしは画面と表示されている内容を記録したものを到送各部に同談して述付してください。<br>\* 愛子自行を行う場合は、向け無料の表示の**はそ子的けする**まずとすれている内容を起こしたものを到達各地に同分してだけに 到達番号 200804181858568510 問合せ番号 owpn4X8fBExfeGMG **DIREK** Did 健康保険組合の事業状況の報告/電子申請 **车选名** 申請者名 **015 太郎** 厚生労働省 受付用名 **WITH** 中国四国厚生局 新規 申請区分 **BRAFIN** 2002/00/01/12 12:00:00 SOM |<br>|電子申請システムで受け付けることを希望する協の届出<br>|月報cavファイル 中語様式 物理ファイル名 49300003069021642\_01.ml<br>広-9992033年04月分.csv (2) 画面电解符 Aページ先降 キャバーソナライズ **O** EUS 画面を保存 「画面を保存」ボタンをクリックすると、表示している画面をご利用のパソコンに保存 することができます。

電子申請

到達確認

接作の手順

操作の流れ ≫ <mark>1</mark>0 手続選択 → <mark>60</mark> 基本情報 → <mark>80</mark> 中調入力 → <mark>80</mark> 中調思思 → <mark>83 全列達確認</mark>

【閉じる】ボタンをクリックす ると手津付き終了ですが、到達番 号、問い合わせ番号を控える旨の メッセージボックスが表示されま すので【OK】をクリックしてく ださい。

<u>---------------------------</u>

また、最後に作業フォルダを削 除する旨のメッセージボックスが 表示されますので【OK】をク リックしてください。

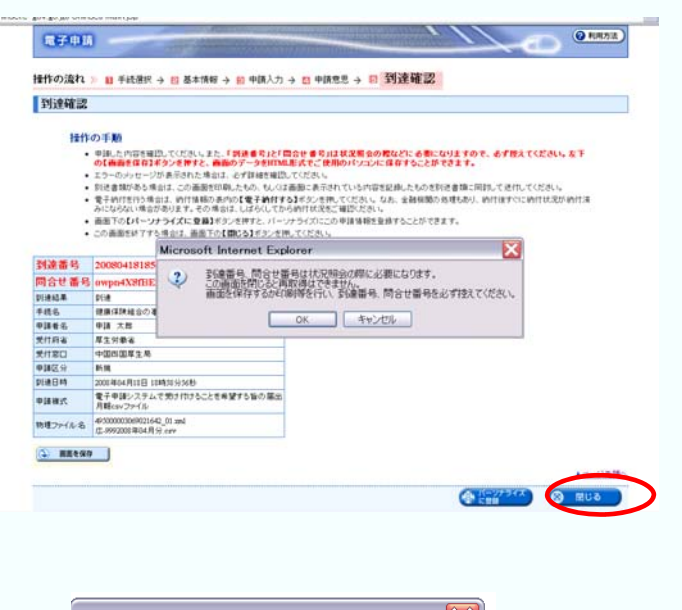

**Q 利用方法** 

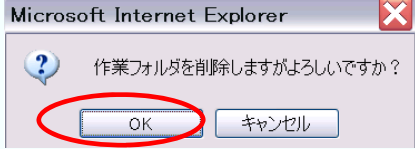

#### 以上で電子申請(提出まで)は完了です

### (3)申請状況のチェック

前ページまでの申請手続を行った後、申請が受理されるまでの状況を確認できますのでご 活用ください。

#### ① 下記のサイトにアクセス

Ξ

**For** e-Gov電子申請システムのホームページ http://shinsei.e-gov.go.jp/menu/smenu.html

#### ② 「状況照会」をクリック

右画面が表示されたら「状況照会」を クリックします。

◎ m · ○ 国国省 ○ m ☆ max ● 3 马 田 温 名  $-24$ ・<br>要任状況の照会を行う場合は、こちらから照会してください。<br>要任状データの検証を行う場合は、こちらから確認してください。 ▶ 受任務証 ■複数名で氏名を連ねて(連名して)申請·届出を行う場合 ▶連名申請(連名代表者) 連名での申請を行う場合は、こちらから検索・申請してください 「通名中請の署名を追加する場合は、こちらから行なってくださ<br>連名申請の署名を追加する場合は、こちらから行なってくださ<br> ▶<u>署名追加</u><br>▶<mark>達名申請理出</mark> ■個別ファイル学名で学名を追加する場合 「撮別ファイル署名の申請書・添付ファイルに署名を追加する場合は、こちらから行なってください。 ▶ 要名追加 ■複数の手続について、一括して申請・届出を行う場合 複数の申請·届出について、同一の記載項目の重視入力を省略した上で一括して申請を行う場合は、こちらから行ってください。 シグループ中語  $-82.810$ 保存した申請データに要名を追加する場合は、こちらから行なってくださ → 提款署名申請提出 、<br>・横数署名済み申請データの提出を行う場合は、こちらから提出してください。 申請·届出等の状況照会を行う場合 申請の状況確認を行う場合は、こちらから傾向してください。 比 2009年 通知の内容を確認する場合は、こちらから暗命してください 公文書の著名検証を行う場合は、こちらから確認してください ▶ 公文書著名検証 ■パーソナライズを利用する場合 >バーソナライズの開設 バーソナライズの開設を行う場合は、こちらから行ってください。<br>バーソナライズに設録した手続情報、申請案件情報を確認する場合は、こちらから照会してください。 →パーソナライズの開会

#### ③ 到達番号、問い合わせ番号を入力

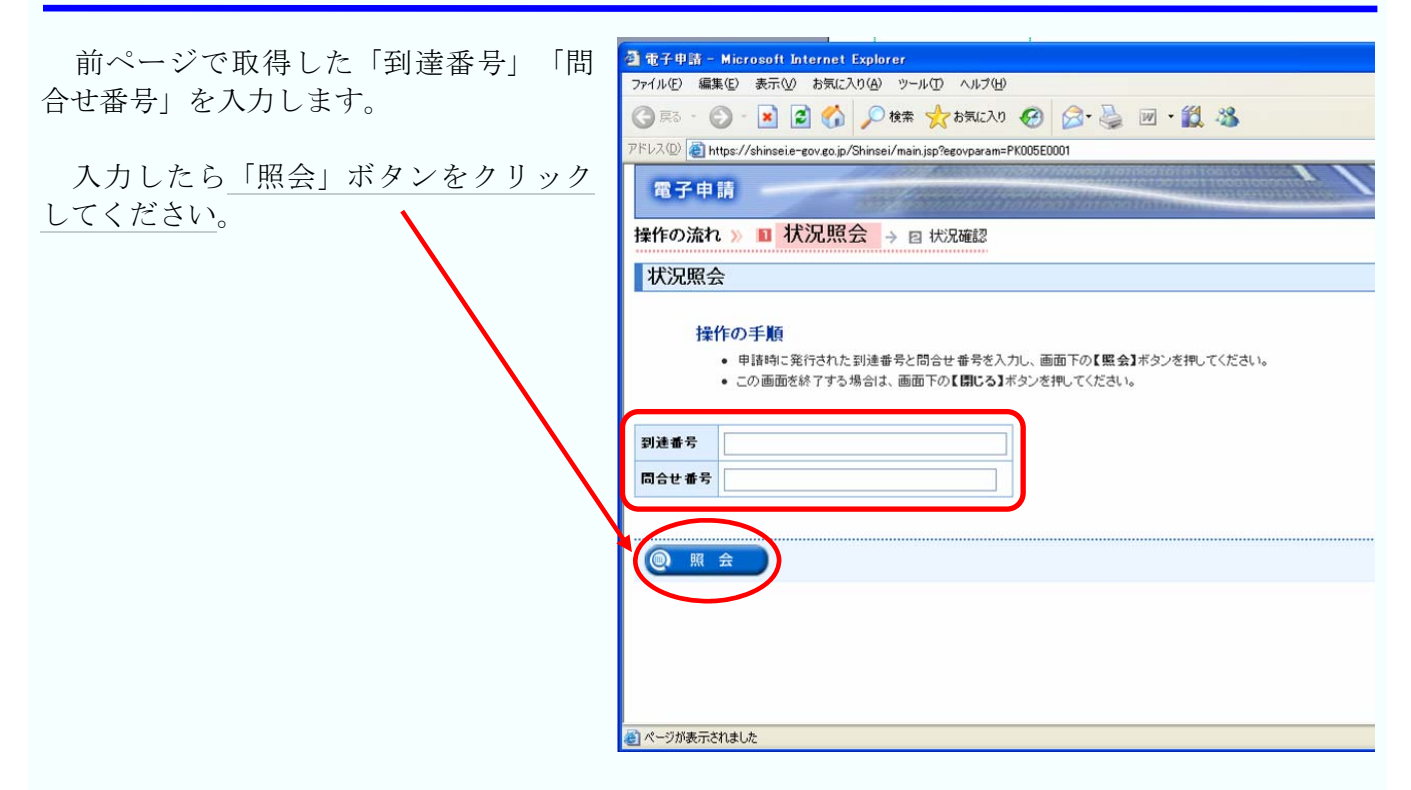

#### ④ 状況確認

右のような申請、届出の 審査状況その他の状況確認 画面が表示されます。

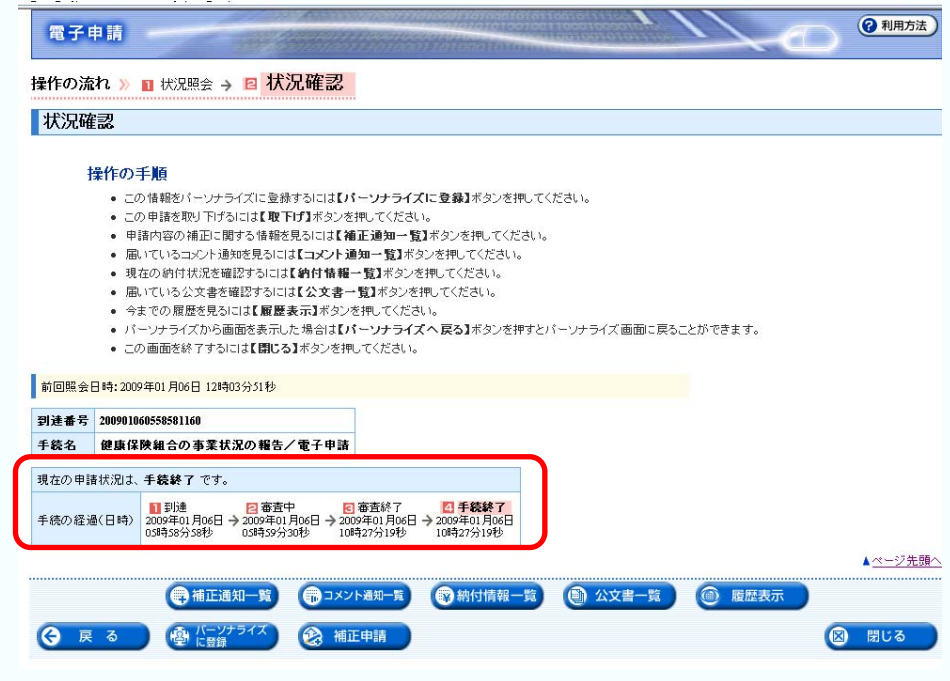

状況照会については、e-Govのホームページに詳しく解説されておりますので、そちらでご確認下 さい。 状況照会マニュアル

https://shinsei.e-gov.go.jp/Shinsei/manual/help41.html

# 4.お問い合わせ先

### (1)電子申請手続について e-Gov電子申請システムの利用方法や、電子政府の総合窓口(e-Gov)ホームページ内の情報の 検索方法などに関するお問い合わせを受け付けています。 0570-041-041 ナビダイヤル ※全国一律市内通話料金 03-5339-6512 (IP電話等をご利用の場合) ※通常通話料金 ~受付時間~ 毎日(土日祝日を含む):午前9:00~午後7:00 電子政府利用支援センター 全事子政府利用支援センターのホームページ http://www.center.e-gov.go.jp/

#### (2)本マニュアル及び添付報告ファイル作成ツールについて

#### 厚生労働省 保険局調査課 数理第一係

本マニュアルについてのお問い合わせを受け付けています。

03-5253-1111(内線 3295) ※通常通話料金

#### (3)ユーザID・パスワードについて

#### 厚生労働省 大臣官房統計情報部 企画課 電子計算機室

ユーザID・パスワードについてのお問い合わせを受け付けています。

03-5253-1111(内線 7418) ※通常通話料金